30 settembre 2003 1

# **Sottosistema protocollo e archivio**

# **Manuale operativo**

# **Protocollo**

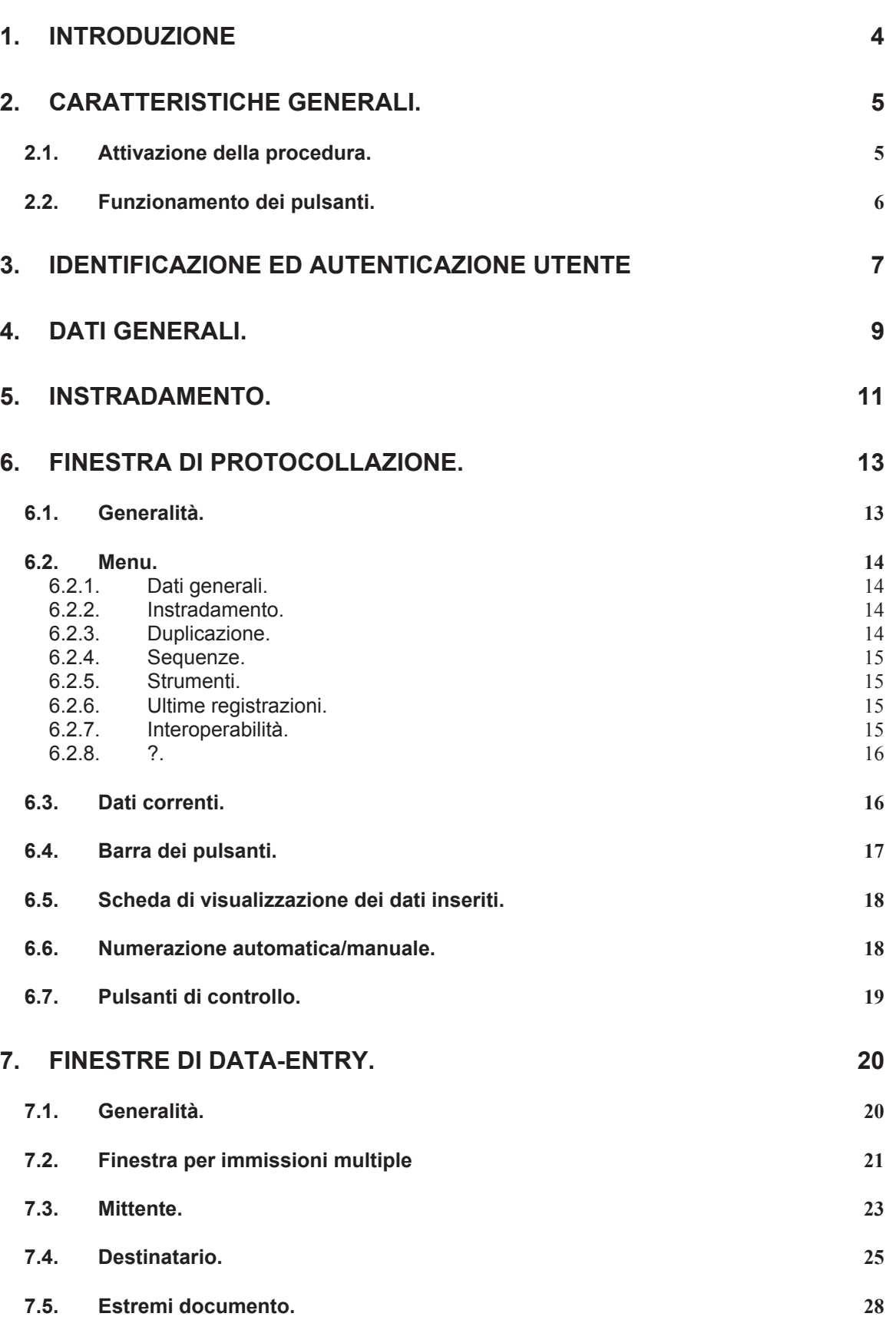

30 settembre 2003 3

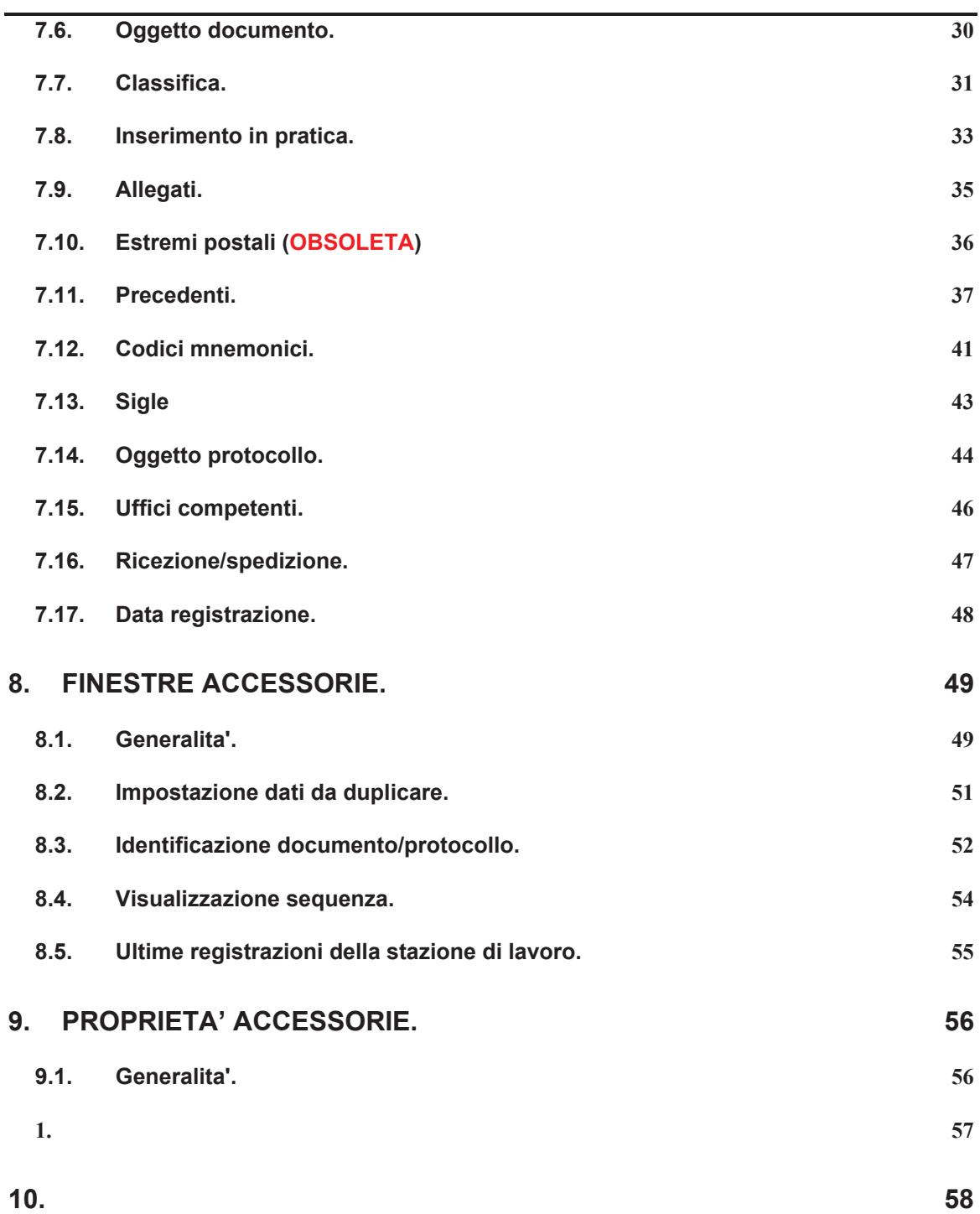

# **1. Introduzione**

L'applicazione "Protocollo" svolge tutte le funzionalità collegate alle attività di inserimento dei documenti, di protocollazione e di modifica dei dati inseriti.

Le funzionalità relative alla gestione degli archivi correlati (anagrafico, registri, sequenze, ecc.), alle interrogazioni, alle stampe, ecc. vengono svolte dall'applicazione "Gestione sistema".

### **2. Caratteristiche generali.**

### **2.1. Attivazione della procedura.**

Per attivare l'applicazione è necessario fare doppio click sull'icona associata alla procedura di Protocollo.

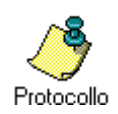

#### **2.2. Funzionamento dei pulsanti.**

Nell'ambito dell'applicazione si ritrovano frequentemente pulsanti che, dal punto di vista funzionale, presentano caratteristiche costanti.

- OK Conferma i dati inseriti nella finestra e prosegue. In alternativa, può essere premuto il tasto <Invio> della tastiera.
- **Annulla** Annulla le variazioni apportate ai dati presenti sulla finestra ed esce. In alternativa, può essere premuto il tasto <Esc> della tastiera.
- **Cancella**  Cancella i dati presenti sulla finestra.

#### **Cancella tutto**

- **Esci** Termina l'applicazione.
- **Interroga** Attiva la finestra di ricerca sull'insieme di dati dipendenti dalla particolare finestra d'immissione dati.

# **3. Identificazione ed autenticazione utente**

Dopo l'attivazione della procedura, viene visualizzata la finestra per mezzo della quale l'utente immette i propri dati identificativi, in modo da consentire al sistema di effettuarne l'identificazione e procedere quindi con l'autenticazione.

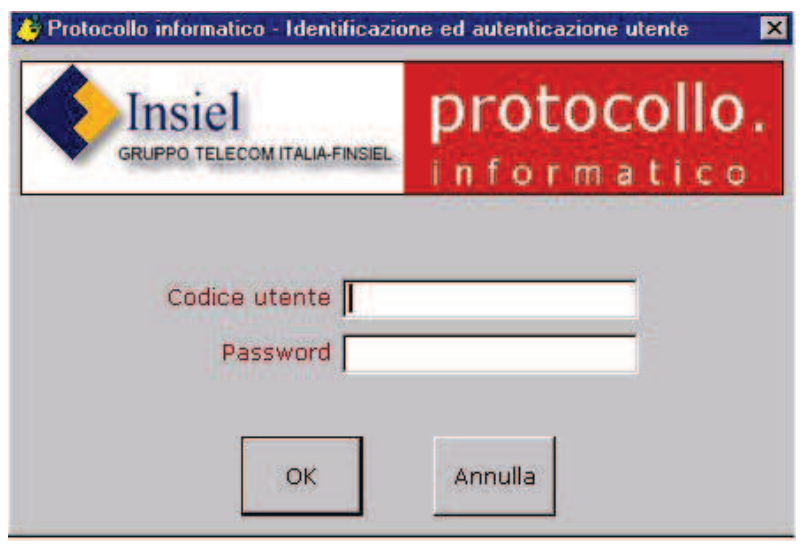

**Codice utente**: codice anagrafico assegnato all'utente

**Password**: password dell'utente.

In fase di configurazione del sistema ad ogni possibile utente dell'applicazione "Protocollo" devono essere assegnati un codice utente ed una password, mediante i quali è possibile l'accesso al sistema. E' inoltre possibile, sempre in fase di configurazione del sistema, attribuire ad ogni terminalista diverse abilitazioni, sia per quanto riguarda la disponibilità delle funzioni attivabili, sia per quanto riguarda la visibilità sui dati esistenti (DPR 445/2000 – art. 58).

In tal modo il sistema di protocollo informatico è in grado di consentire il controllo differenziato dell'accesso al sistema per ogni utente o gruppo di utenti dell'Amministrazione (DPC 31/10/2000, art. 7 comma 2) e di tracciare qualsiasi evento di modifica delle informazioni trattate e l'individuazione del suo autore (DPC 31/10/2000, art. 7 comma 3).

#### **Riferimenti normativi:**

DPR 445/2000 – art. 58

DPC 31/10/2000 – art. 7 commi 2 e 3

#### **Riferimenti:**

Gestione sistema - Tabelle - Anagrafica

Gestione sistema - Tabelle - Sequenze Gestione sistema - Abilitazioni - Utenti Gestione sistema - Abilitazioni - Cambia password Gestione sistema - Abilitazioni - Registri/sequenze.

### **4. Dati generali.**

Dopo l'autenticazione dell'utente, viene visualizzata la finestra per mezzo della quale sono presentati i registri di protocollo sui quali l'utente è abilitato ad operare. Dopo l'apertura viene automaticamente preimpostato il registro principale. L'utente può quindi scegliere il registro di protocollo su cui si intende operare (modificando ufficio e/o registro) e la data di registrazione.

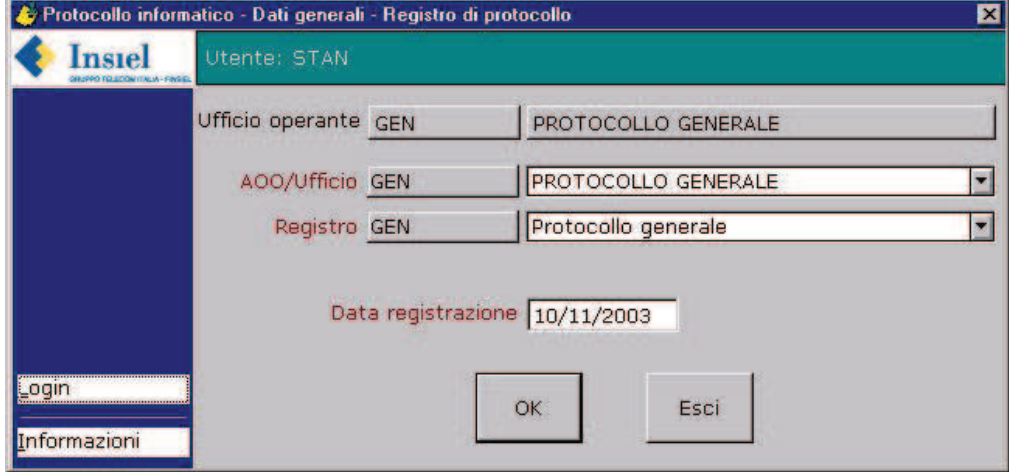

**Utente**: è il codice identificativo dell'utente connesso. Non è modificabile.

**Ufficio operante**: è l'ufficio d'appartenenza dell'utente.

**AOO/Ufficio**: lista degli uffici "titolari" di registri di protocollo su cui è abilitato ad operare l'ufficio operante. Per registri postali ufficiali, l'ufficio coincide con l'Area Organizzativa Omogenea.

**Registro**: lista dei registri facenti capo all'ufficio sui quali l'utente è abilitato ad operare

**Data registrazione**: data in cui viene eseguita la registrazione di protocollo. Viene preimpostata la data di sistema.

Nella parte sinistra della finestra sono presenti i collegamenti a:

**Login**: attiva la finestra di identificazione ed autenticazione

**Informazioni**: attiva la finestra di visualizzazione delle informazione sul prodotto

La possibilità per l'utente di impostare e/o modificare la data di registrazione dipende dal registro di protocollo scelto. In generale un'Amministrazione può essere

#### **NOTA**

La possibilità per l'utente di impostare e/o modificare la data di registrazione dipende dal registro di protocollo scelto. In generale un'Amministrazione può essere dotata di più registri di protocollo a seconda della propria struttura ed organizzazione. Fondamentalmente si può operare una distinzione tra registri la cui tenuta deve essere conforme o meno al DPR 445/2000. Alla prima categoria appartengono i registri postali ufficiali delle Aree Organizzative Omogenee dell'Amministrazione, mentre alla seconda appartengono i registri interni (ad es. sezionali, registri dedicati a tipi di documenti particolari, ecc.).

**Se per il registro scelto è stata impostata la conformità al DPR 445/2000, allora la data di registrazione viene preimpostata automaticamente ed è pari alla data di sistema. Naturalmente in questo caso la data di registrazione non è modificabile dall'utente (DPR 445/2000 – art. 53, comma 1, lett. b))**.

In caso contrario, la data di registrazione può essere modificata nel rispetto del mantenimento della congruenza tra progressione numerica del numero di protocollo e sequenza cronologica. Quindi se nel sistema sono presenti registrazioni di protocollo appartenenti al registro fino ad una certa data, non è possibile impostare una data di registrazione antecedente a quella data.

E' prevista la possibilità di impostazione della data di registrazione anche nel caso in cui si stia provvedendo al ripristino dei dati dal registro di emergenza. E' chiaro infatti che dopo la riattivazione del sistema di protocollo informatico, può essere necessario il recupero di registrazioni di protocollo eseguite anche manualmente in giornate antecedenti quella della riattivazione. Si rimanda comunque al documento specifico per una descrizione più dettagliata della gestione di una situazione di emergenza e della funzione di recupero dati dal registro di emergenza

#### **Riferimenti normativi:**

DPR 445/2000 – art. 53, comma 1, lett b)

DPR 445/2000 – art. 63

#### **Riferimenti:**

Gestione sistema - Tabelle - Registri protocollo

Gestione sistema - Abilitazioni - Registri/sequenze.

### **5. Instradamento.**

La finestra di "instradamento" consente di selezionare l'attività che si intende svolgere nell'ambito del registro di protocollo correntemente in uso, selezionato nella finestra "Dati generali".

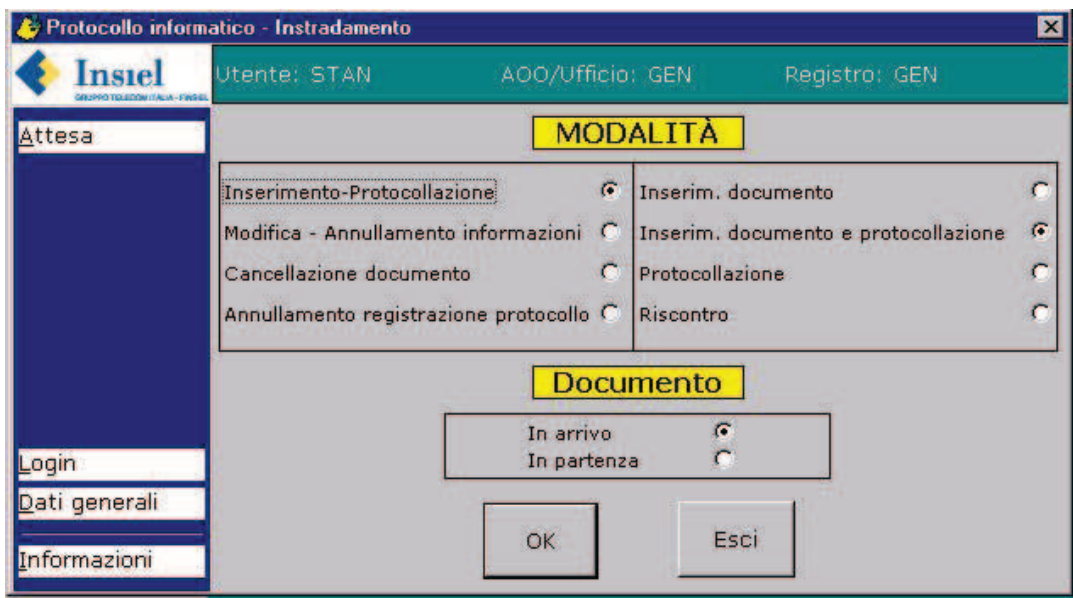

**Utente**: è il codice identificativo dell'utente connesso. Non è modificabile.

**AOO/Ufficio**: è il codice dell'ufficio proprietario del registro di protocollo. Non è modificabile.

**Registro**: è il codice del registro di protocollo. Non è modificabile.

#### **MODALITA'**

**Inserimento - protocollazione**. Nel cui ambito si distinguono:

- **Inserimento documento**: inserisce nel sistema un documento senza protocollarlo.
- **Inserimento documento e protocollazione**: inserisce nel sistema un documento ed effettua la registrazione di protocollo sul registro impostato
- **Protocollazione**: effettua la registrazione di protocollo sul registro impostato, di un documento precedentemente inserito nel sistema o di un documento già protocollato su un altro registro e suscettibile di riprotocollazione. Mediante il collegamento "Attesa" è' possibile visualizzare l'elenco dei documenti in attesa di riprotocollazione. La presenza di documenti in attesa di protocollazione viene evidenziata da un apposito indicatore.

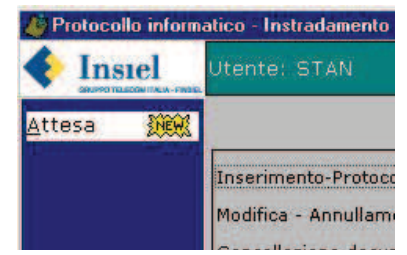

 **Riscontro**: consente, a fronte di un documento già protocollato, di effettuare l'inserimento e la protocollazione di un nuovo documento, attribuendo a quest'ultimo lo stesso numero di protocollo del documento originario, ma nel verso contrario. L'uso tipico del riscontro si ha nel caso di protocollazioni in partenza di documenti in risposta a documenti in arrivo. **Questa modalità è naturalmente inibita se il registro scelto è conforme al DPR 445/2000**.

**Modifica-Annullamento informazioni**: consente di modificare i dati di documenti e protocolli precedentemente inseriti. **Se il registro scelto è conforme al DPR 445/2000, la modifica corrisponde all'annullamento delle informazioni originarie e contestuale inserimento delle nuove, con il tracciamento dell'autore e la registrazione della data ed ora dell'operazione. Per tali registri viene inoltre richiesta l'immissione del provvedimento di autorizzazione**.

**Cancellazione documento**: consente di cancellare un documento precedentemente inserito unicamente nel caso che non sia mai stato protocollato.

**Annullamento registrazione protocollo**: consente di annullare un protocollo precedentemente inserito. L'annullamento è di tipo logico e pertanto tutti i dati relativi al protocollo sono conservati, stampati sul registro di protocollo e risultano interrogabili. **Se il registro scelto è conforme al DPR 445/2000, viene effettuato il tracciamento dell'autore e la registrazione della data ed ora dell'operazione. Per tali registri viene inoltre richiesta l'immissione del provvedimento di autorizzazione**.

Si ribadisce il fatto che non tutti gli utenti saranno abilitati ad operare con tutte le modalità sopradescritte.

L'impostazione iniziale dei dati presenti su questa finestra è automatica e dipende, come già accennato, dal profilo delle abilitazioni attribuite all'utente che si è collegato e dal registro di protocollo scelto.

Nella parte sinistra della finestra sono presenti i collegamenti a:

**Attesa**: attiva la finestra di visualizzazione dell'elenco dei documenti in attesa di protocollazione

**Dati generali**: attiva la finestra "Daati generali".

**Informazioni**: attiva la finestra di visualizzazione delle informazione sul prodotto

#### **Riferimenti:**

Gestione sistema - Tabelle - Sequenze

Gestione sistema - Abilitazioni - Registri/sequenze.

# **6. Finestra di protocollazione.**

#### **6.1. Generalità.**

La finestra di protocollazione è la finestra principale dell'applicazione e costituisce una sorta di "scrivania" sulla quale sono presenti i vari strumenti necessari per effettuare le registrazioni di protocollo o realizzare gli interventi possibili su registrazioni di protocollo esistenti. Mediante tale finestra l'utente può inoltre avere costantemente il controllo delle operazioni in corso.

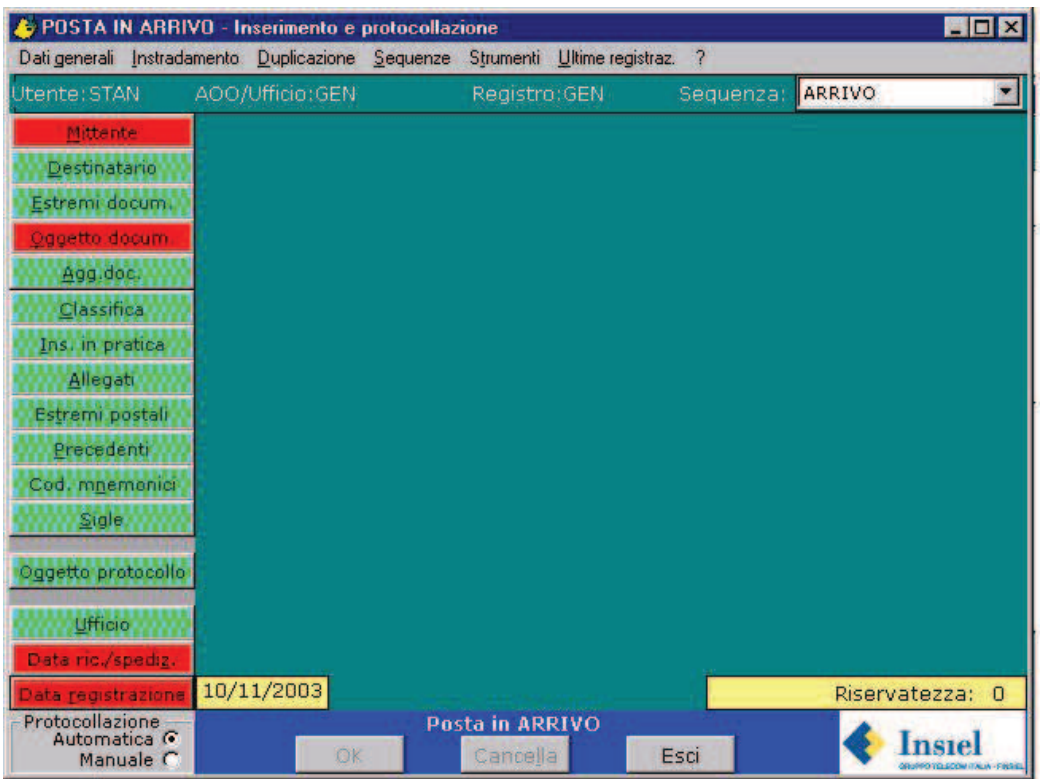

La finestra si compone delle seguenti parti:

- x **menu**: serve per attivare le funzioni di corredo e supporto alla protocollazione (es.: finestre di "scelta del registro", di "instradamento", di "gestione delle sequenze", "attivazione delle sequenze automatiche", ecc.)
- **· dati correnti**: zona, sottostante i menu, utilizzata per visualizzare i dati correntemente impostati (utente collegato, estremi del registro e sequenza attiva)
- x **barra dei pulsanti**: zona situata sul lato sinistro della finestra, serve per attivare le finestre di immissione dei dati specifici del documento in esame (es. mittente, oggetto del documento, ecc.)
- x **scheda di visualizzazione dei dati inseriti**: è la zona più ampia della finestra e serve per visualizzare i dati immessi per mezzo delle finestre di immissione dati specifici. Mediante tale scheda l'utente può avere costantemente sotto controllo

la fase di immissione dati (ad es. avendo immediata evidenza dei dati già inseriti e di quelli ancora mancanti).

x **pulsanti di controllo**: la zona inferiore della finestra contiene i pulsanti principali, necessari ad es. per confermare la protocollazione, cancellare i dati inseriti, uscire dall'applicazione, attivare, se impostata, la modalità di funzionamento in interoperabilità fra protocolli.

#### **6.2. Menu.**

Il menu ha lo scopo di consentire l'attivazione di funzioni collegate alla protocollazione.

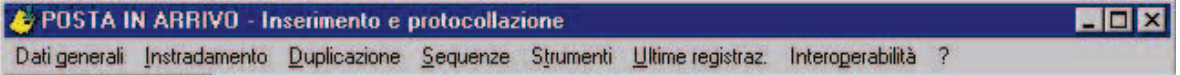

Attualmente sono disponibili le seguenti voci:

#### **6.2.1. Dati generali.**

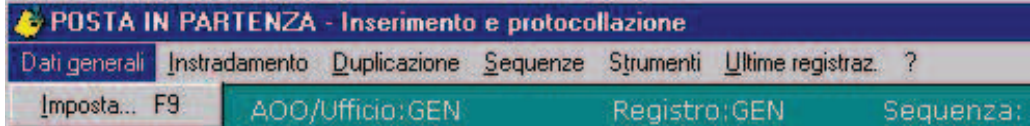

Si compone delle seguenti voci:

**Imposta:** richiamabile anche con <F9>: attiva la finestra "Dati generali".

#### **6.2.2. Instradamento.**

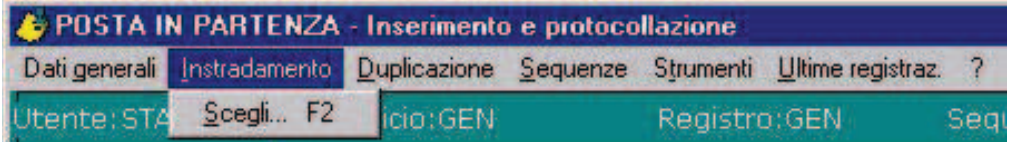

Si compone delle seguenti voci:

**Scegli**: richiamabile anche con <F2>: attiva la finestra di "Instradamento".

#### **6.2.3. Duplicazione.**

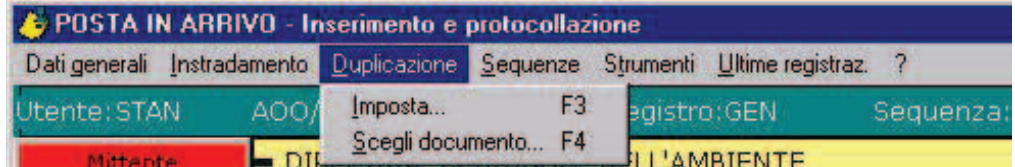

Si compone delle seguenti voci:

**Imposta**: richiamabile anche con <F3>: attiva la finestra di "impostazione dati da duplicare".

**Scegli documento**: richiamabile anche con <F4>: attiva la finestra di "identificazione documento/protocollo".

#### **6.2.4. Sequenze.**

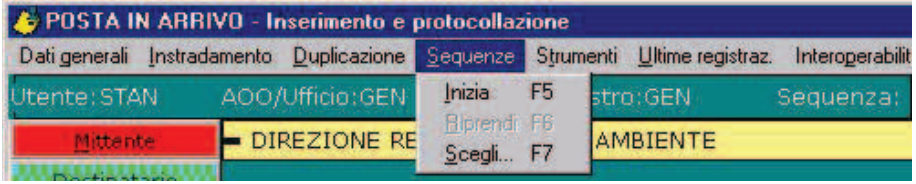

Si compone delle seguenti voci:

- **Inizia**: richiamabile anche con <F5>: comporta l'attivazione della sequenza automatica impostata.
- **Riprendi**: richiamabile anche con <F6>: comporta la riattivazione della sequenza automatica dal punto in cui era stata interrotta.
- **Scegli**: richiamabile anche con <F7>: attiva la finestra di "visualizzazione sequenza".

#### **6.2.5. Strumenti.**

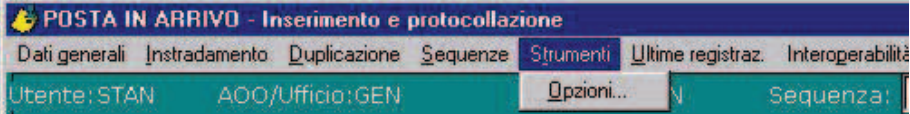

Si compone delle seguenti voci:

**Opzioni**: attiva la finestra d'impostazione dei parametri di configurazione della stazione di lavori.

#### **6.2.6. Ultime registrazioni.**

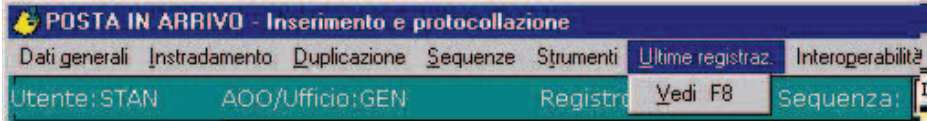

Si compone delle seguenti voci:

**Vedi**: richiamabile anche con <F8>: attiva la visualizzazione delle "ultime registrazioni della stazione di lavoro".

#### **6.2.7. Interoperabilità.**

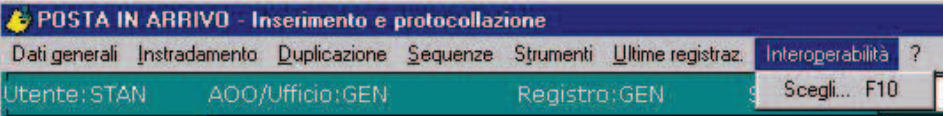

Limitatamente alla protocollazione in arrivo. Si compone delle seguenti voci:

**Scegli**: richiamabile anche con <F10>: attiva la finestra di visualizzazione della coda in ingresso dei messaggi protocollati pervenuti all'Amministrazione via posta elettronica in modalità "Interoperabile".

#### **6.2.8. ?.**

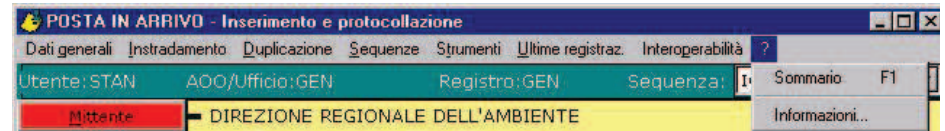

Si compone delle seguenti voci:

- **Sommario**: richiamabile anche con <F1>: attiva la finestra di visualizzazione del manuale in linea.
- **Informazioni**: attiva la finestra di visualizzazione dei dati del prodotto: versione, aggiornamenti ecc.

#### **6.3. Dati correnti.**

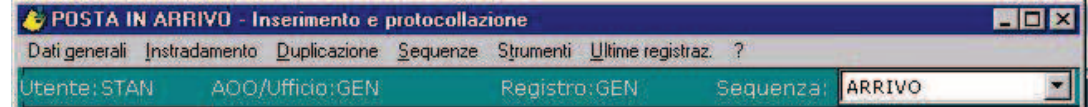

Visualizza il codice identificativo dell'utente correntemente connesso all'applicazione, nonché gli estremi del registro di protocollo da questi selezionato, composti dal ciodice dell'ufficio proprietario del registro e dal codice vero e proprio del registro. Visualizza inoltre la sequenza attiva dà la possibilità di modificare la scelta.

#### **6.4. Barra dei pulsanti.**

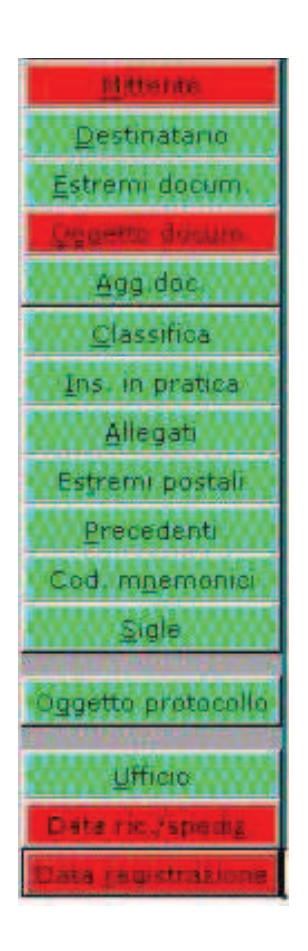

 La barra dei pulsanti consente di attivare le finestre di immissione dati e di avere una visione immediata del tipo di controllo che l'applicazione effettua sui dati.

Per attivare le finestre di immissione dati, si può operare per mezzo di una delle seguenti modalità:

- click sul pulsante

 pressione del tasto corrispondente alla lettera sottolineata riportata sul pulsante.

Per quanto riguarda l'evidenza del controllo effettuato dall'applicazione sui dati corrispondenti ad ogni sezione, i pulsanti vengono colorati diversamente:

**rosso**: i dati sono obbligatori

 **giallo**: l'applicazione effettua un controllo sulla presenza dei dati, ma, se mancanti, consente il completamento dell'operazione, previa esplicita conferma da parte dell'operatore

**verde**: i dati sono facoltativi

**grigio**: i dati non sono disponibili.

#### **Riferimenti:**

Gestione sistema - Tabelle - Sequenze Gestione sistema - Abilitazioni - Registri sequenze.

# · DIREZIONE REGIONALE DELL'AMBIENTE LETT Postale Lettera 01/11/2003 125 Proposta di deliberazione  $\mathbf{1}$ UFFICIO TECNICO Diretto 10/11/2003 Riservatezza: 0

#### **6.5. Scheda di visualizzazione dei dati inseriti.**

In questa zona della finestra vengono visualizzati, in modalità di sola lettura, i dati presenti per il documento corrente, suddivisi in sezioni corrispondenti alle finestre di immissione dati.

In un primo momento vengono visualizzati, per ogni sezione, solamente i dati essenziali. Per ottenere una visione più completa sulle informazioni immesse, è sufficiente fare click nella zona della finestra contenente i dati che interessano, in tal modo provocandone un aumento delle dimensioni. La zona può essere nuovamente riportata alle dimensioni originali dopo la consultazione con un nuovo click su un'altra zona della finestra.

#### **6.6. Numerazione automatica/manuale.**

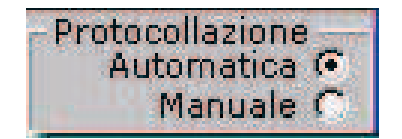

Il campo consente all'utente di scegliere il tipo di modalità di attribuzione del numero di protocollo. Di norma l'assegnazione del numero di protocollo viene fatta dal sistema in modo automatico. In taluni casi è tuttavia necessario poter effettuare registrazioni di protocollo in maniera manuale. E' ad esempio il caso dell'immissione di protocolli pregressi l'entrata in funzione del sistema di protocollo informatico, la cui presenza può essere necessaria per migliorare la qualità del contenuto informativo (es. precedentazione).

**Se per il registro scelto è stata impostata la conformità al DPR 445/2000, allora il numero di protocollo viene assegnato automaticamente dal sistema (DPR 445/2000 – art. 53, comma 1, lett. a))**.

E' possibile, limitatamente ai registri la cui tenuta non è conforme al DPR 445/2000, se è prevista l'opportuna abilitazione, scegliere se il numero di protocollo possa essere attribuito manualmente piuttosto che in modo automatico.

Per scegliere la modalità di attribuzione manuale del numero di protocollo, fare <click> in corrispondenza della dicitura "Manuale".

Per ripristinare la modalità di attribuzione automatica del numero di protocollo, fare <click> in corrispondenza della dicitura "Automatica".

#### **Una volta assegnato, indipendentemente dalla modalità di numerazione utilizzata, il numero di protocollo non è mai modificabile dall'utente.**

#### **Riferimenti:**

Gestione sistema - Tabelle – Registri protocollo

#### **6.7. Pulsanti di controllo.**

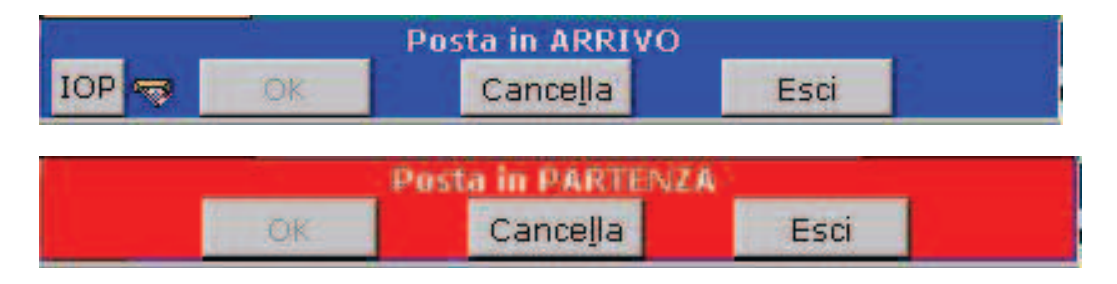

#### **Pulsante <OK>**

 ha la funzione di confermare l'operazione in corso. E' disabilitato fino a quando non siano stati digitati tutti i dati definiti come obbligatori.

#### **Pulsante <Cancella>**

 cancella tutti i dati presenti sulla finestra. Nel caso di aggiornamento, comporta l'attivazione della finestra "identificazione documento/protocollo"

#### **Pulsante <Esci>**

 $-$  esce dall'applicazione.

#### **Pulsante <IOP>**

 Limitatamente alla protocollazione in arrivo, comporta l'attivazione della finestra "Interoperabilità: messaggi in coda di input". Accanto al pulsante è presente un'immagine che evidenzia la presenza di messaggi protocollati presenti nella coda in ingresso, in attesa dei protocollazione.

#### **Riferimenti:**

Gestione sistema - Tabelle - Registri protocollo

Protocollo - Finestre accessorie – Interoperabilità: messaggi in coda di input

# **7. Finestre di data-entry.**

#### **7.1. Generalità.**

Le finestre di "data-entry" hanno lo scopo di inserire e modificare i dati di un documento. Ogni finestra tratta un sottoinsieme omogeneo di dati (mittenti, destinatari, estremi del documento, oggetto del documento, classifica, precedenti, ecc.).

Sono attivabili:

- per mezzo della barra dei pulsanti della finestra di protocollazione con le seguenti modalità:
	- $-$  click sul pulsante
	- pressione del tasto corrispondente alla lettera sottolineata riportata sul pulsante
- per mezzo delle sequenze automatiche.

Sui campi disegnati con ombra è disponibile la funzione di interrogazione dei dati disponibili, attivabile mediante doppio click nell'area del campo.

Se sul lato inferiore della finestra è presente il pulsante "Sfoglia", è possibile inserire ulteriori valori per il tipo di dato trattato dalla finestra stessa (es.: destinatari aggiuntivi).

Di seguito viene riportata la descrizione dettagliata di ogni finestra di "data-entry".

#### **Riferimenti:**

Gestione sistema - Tabelle - Sequenze

Gestione sistema - Abilitazioni - Registri/sequenze.

#### **7.2. Finestra per immissioni multiple**

Gran parte delle finestre di immissione dati del protocollo consentono di inserire molteplici occorrenze di una tipologia di dati a fronte di un unico documento.

Le modalità di funzionamento delle finestre di inserimento di dati aggiuntivi sono uguali indipendentemente dal tipo di dato trattato.

Viene presa, come esempio, la finestra di gestione dei mittenti aggiuntivi.

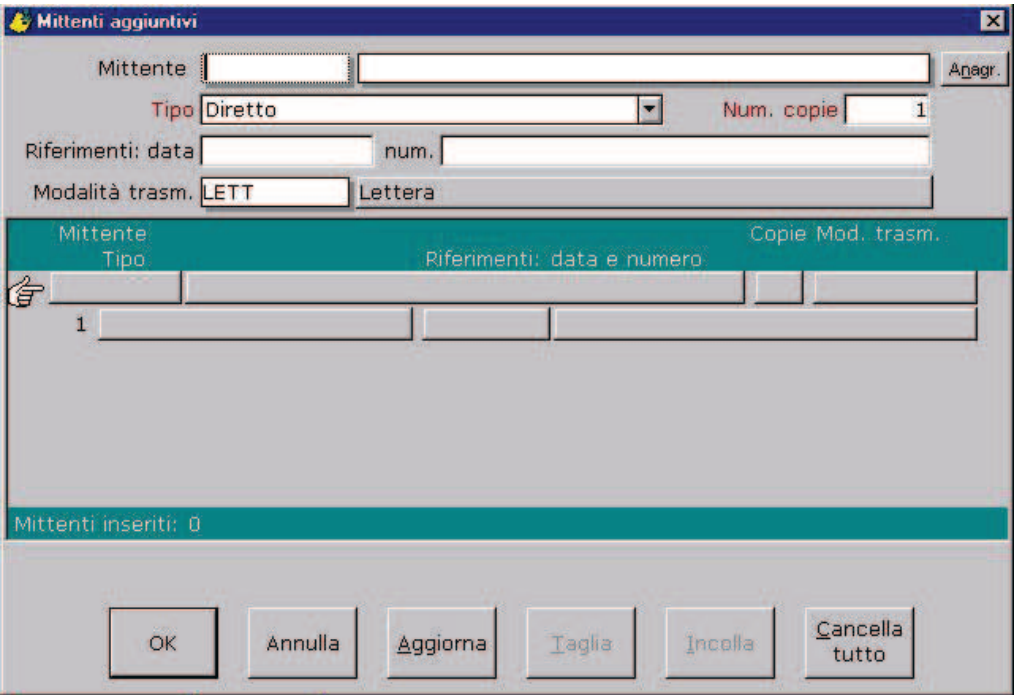

La prima parte della finestra riporta gli stessi dati esaminati a proposito della finestra di immissione del primo mittente, mentre nella seconda parte vengono visualizzati i dati relativi ai mittenti già inseriti.

Per mezzo di questa finestra è possibile:

- aggiungere ulteriori mittenti. Operare come segue:
	- posizionare l'indicatore di riga (  $\mathcal{F}$  ) sull'ultima riga visualizzata (vuota)
	- digitare i dati sulla prima parte della finestra
	- premere il pulsante "Aggiorna". I dati del mittente appena inserito verranno riportati sulla riga di visualizzazione e ne verrà immediatamente aggiunta un'altra vuota sulla quale poter eventualmente effettuare ulteriori aggiunte.
- modificare i dati di mittenti precedentemente inseriti. Operare come segue:
	- posizionare l'indicatore di riga  $(\mathcal{F})$  sulla riga contenente i dati da modificare. I dati verranno riportati sulla prima parte della finestra e la riga risulterà evidenziata
	- sulla prima parte della finestra modificare quanto necessario
- premere il pulsante "Aggiorna". I dati modificati del mittente verranno riportati sulla riga di visualizzazione.
- togliere mittenti precedentemente inseriti. Operare come segue:
	- posizionare l'indicatore di riga  $(\mathcal{F})$  sulla riga contenente i dati del mittente da togliere dall'elenco. I dati verranno riportati sulla prima parte della finestra e la riga risulterà evidenziata
	- premere il pulsante "Taglia". Il mittente verrà tolto dall'elenco.
- modificare la posizione nell'elenco dei mittenti precedentemente inseriti.
	- posizionare l'indicatore di riga  $(\mathcal{F})$  sulla riga contenente i dati del mittente da spostare. I dati verranno riportati sulla prima parte della finestra e la riga risulterà evidenziata
	- premere il pulsante "Taglia". Il mittente verrà tolto dall'elenco.
	- posizionare l'indicatore di riga  $(\mathcal{F})$  sulla riga prima della quale si intende effettuare l'inserimento
	- premere il pulsante "Incolla". Verrà inserita, nella posizione scelta, una nuova riga contenente i dati del mittente spostato.

Nel caso di eliminazione o spostamento di mittenti è possibile selezionarne contemporaneamente più d'uno. Operare come segue:

- 
- posizionare l'indicatore di riga  $(\mathcal{F})$  sulla riga contenente i dati del primo mittente da selezionare. I dati verranno riportati sulla prima parte della finestra e la riga risulterà evidenziata
- se si intende selezionare una serie di mittenti posizionati consecutivamente nell'elenco:
	- posizionare il mouse sulla riga contenente i dati dell'ultimo mittente da selezionare, quindi premere il tasto <shift> e contemporaneamente fare <click> con il mouse. Risulteranno evidenziate tutte le righe comprese fra la prima e l'ultima selezionata.
	- procedere come nel caso di selezione di un unico mittente
- se si intende selezionare una serie di mittenti posizionati a caso nell'elenco:
	- posizionare il mouse, di volta in volta, sulla riga contenente i dati di ogni mittente da selezionare, quindi premere il tasto <control> e contemporaneamente fare <click> con il mouse. La nuova riga risulterà evidenziata in aggiunta a quelle già selezionate precedentemente.

#### **7.3. Mittente.**

La finestra consente di inserire i dati relativi al primo mittente del documento trattato.

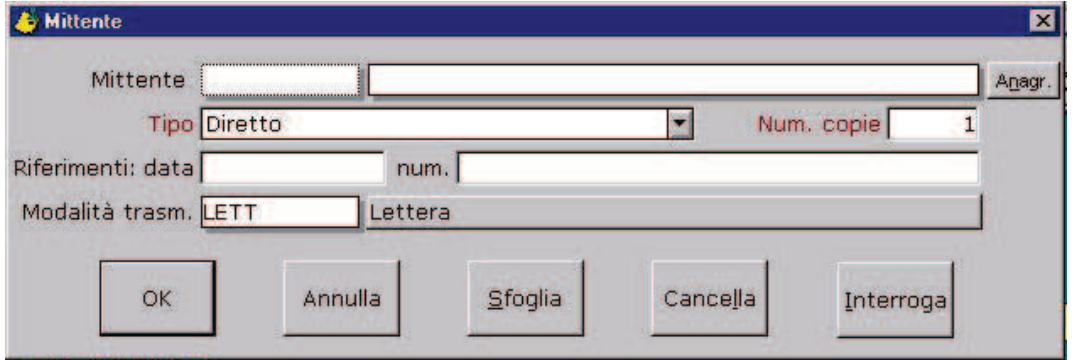

**Mittente**: può essere immesso sotto forma di codice oppure di descrizione. Nel caso che la descrizione del mittente non sia mai stata inserita precedentemente, il sistema chiederà se si desidera creare il nuovo corrispondente (ciò per evitare, per quanto possibile, inutili duplicazioni derivanti da errori di digitazione). In caso di risposta affermativa, il nuovo corrispondente verrà inserito nell'archivio anagrafico. Mediante il pulsante <Anagr.> è possibile completare la registrazione dell'anagrafica.

**Tipo**: identifica il ruolo del corrispondente (diretto, esibente, per tramite, ecc.).

**Numero copie**: indica il numero di copie del documento ricevute / inviate.

- **Riferimenti**: questi dati dovrebbero essere inseriti solamente nel caso che il documento trattato riporti più di un riferimento o si intenda mantenere memoria di un riferimento proprio del mittente piuttosto che del documento. Il riferimento vero e proprio del documento che ne costituisce l'identificativo va inserito nell'ambito della finestra "Estremi documento".
	- **data**: indica la data di riferimento
	- **numero**: indica il numero di riferimento
- **Tipo documento in arrivo**: indica la modalità per mezzo della quale il documento è stato inviato (raccomandata, fax, ecc.). Il tipo documento vero e proprio, identificativo del documento stesso, va inserito nell'ambito della finestra "Estremi documento".

E' disponibile, nell'ambito di questa finestra, il tasto "Sfoglia" che determina l'attivazione della finestra "Mittenti aggiuntivi" per mezzo della quale è possibile inserire ulteriori mittenti successivi al primo.

Per quanto riguarda le modalità di funzionamento della finestra di "Mittenti aggiuntivi" si prega di far riferimento al paragrafo "Finestra per immissioni multiple".

#### **Riferimenti:**

Gestione sistema - Tabelle - Anagrafica

Gestione sistema - Tabelle - Tipi documento

Protocollo - Finestre di data-entry - Finestra per immissioni multiple

Protocollo - Finestre di data-entry - Estremi documento

Gestione sistema - Stampe - Calepino.

#### **7.4. Destinatario.**

La finestra consente di inserire i dati relativi al primo destinatario del documento trattato.

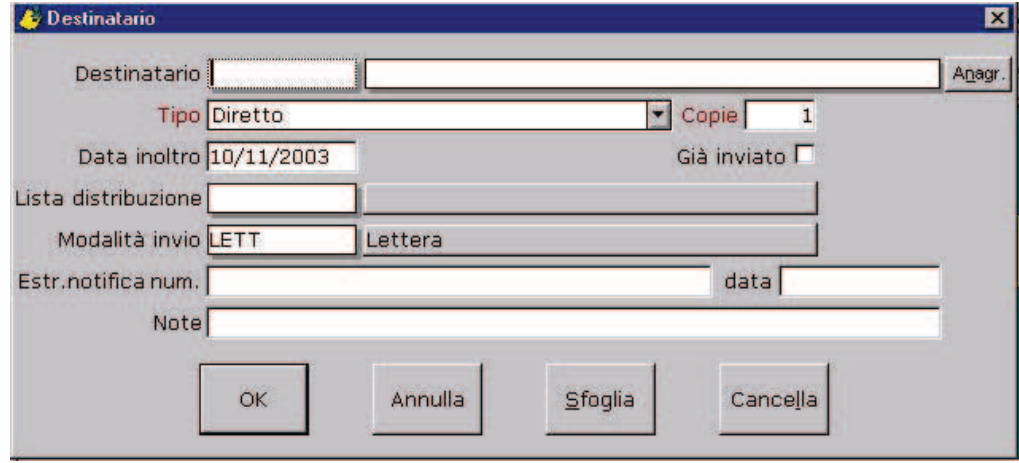

**Destinatario**: può essere immesso sotto forma di codice oppure di descrizione. Nel caso in cui la descrizione del destinatario non sia mai stata inserita precedentemente, il sistema chiederà se si desidera creare il nuovo corrispondente (ciò per evitare, per quanto possibile, inutili duplicazioni derivanti da errori di digitazione). In caso di risposta affermativa, il nuovo corrispondente verrà inserito nell'archivio anagrafico e potrà poi essere estratto in un momento successivo per completarne i dati. L'operazione d'inserimento della nuova anagrafica può anche essere fatta direttamente premendo il tasto <Anagr.>.

**Tipo**: indica la "motivazione" di inoltro del documento al destinatario (diretto, per conoscenza, ecc.).

**Copie**: indica il numero di copie del documento ricevute/inviate.

**Già inviato**: indicatore per contrassegnare un documento che fisicamente è già stato inoltrato al destinatario.

**Data inoltro**: indica la data in cui il documento viene inoltrato al destinatario.

**Invia**: indicatore per scegliere di trasmettere un messaggio di posta elettronica al destinatario contestualmente alla registrazione di protocollo. L'indicatore può assumere 3 valori:

- x **niente**: non viene inviato il messaggio
- x **nero:** il destinatario è di tipo diretto (in termini di posta elettronica compare nella casella "A:").
- **grigetto:** il destinatario è di tipo "per conoscenza" (in termini di posta elettronica compare nella casella "CC:")

**con allegati**: indicatore per scegliere di allegare al messaggio di posta elettronica anche i documenti collegati alla registrazione di protocollo

**Lista di distribuzione**: può essere digitato, in alternativa al codice/descrizione del destinatario, il codice della lista di distribuzione (elenco catalogato di più destinatari) cui il documento va inviato.

**Tipo documento in partenza**: indica la modalità di inoltro del documento (raccomandata, fax, ecc.).

**Estremi notifica**: campo utilizzabile nel caso in cui la modalità d'inoltro sia ad es. la raccomandata. In questo caso può contenere il numero della raccomandata.

**Data**: campo utilizzabile nel caso in cui la modalità d'inoltro sia ad es. la raccomandata con avviso di ricevimento. In questo caso può contenere la data di ricevimento.

**Note**: campo di testo libero per la registrazione di eventuali note

E' disponibile, nell'ambito di questa finestra, il tasto "Sfoglia" che determina l'attivazione della finestra "Destinatari aggiuntivi" per mezzo della quale è possibile inserire ulteriori destinatari successivi al primo.

Per quanto riguarda le modalità di funzionamento della finestra di "Destinatari aggiuntivi" si prega di far riferimento al paragrafo "Finestra per immissioni multiple".

Il sistema è corredato da diverse versioni della finestra dei destinatari, attivabili mediante opportuna configurazione delle sequenze. Si riportano nel seguito le immagini delle finestre dei destinatari che consentono l'interfacciamento con la posta elettronica e con l'interoperabilità fra protocolli. Per la descrizione completa delle fuinzionalità si rimanda alla documentazione specifica.

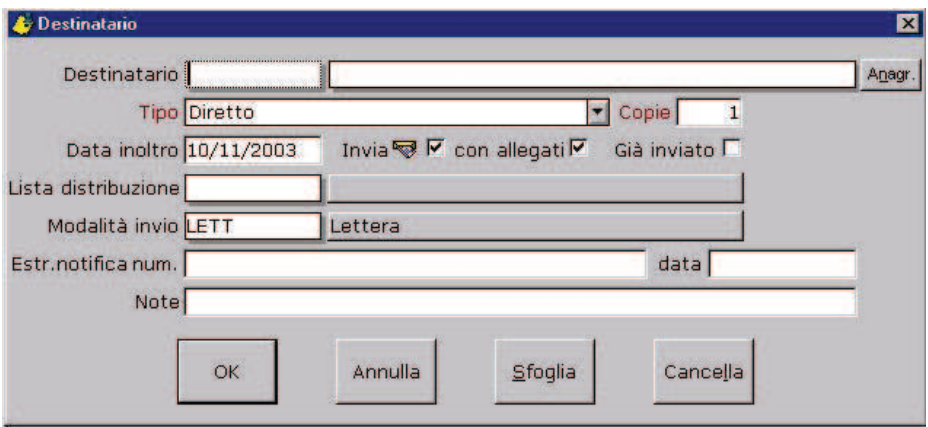

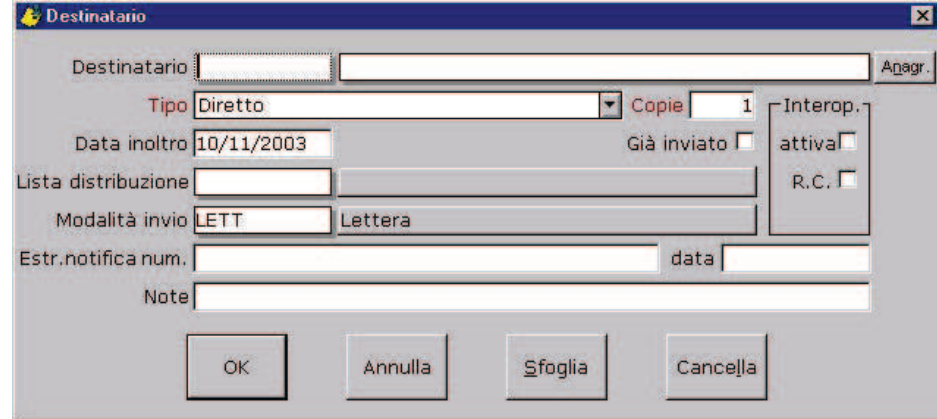

#### **Riferimenti:**

Gestione sistema - Tabelle - Anagrafica Gestione sistema - Tabelle - Tipi documento Gestione sistema - Tabelle - Liste di distribuzione Protocollo - Finestre di data-entry - Finestra per immissioni multiple Gestione sistema - Stampe - Calepino.

#### **7.5. Estremi documento.**

La finestra consente di inserire gli estremi identificativi del documento trattato.

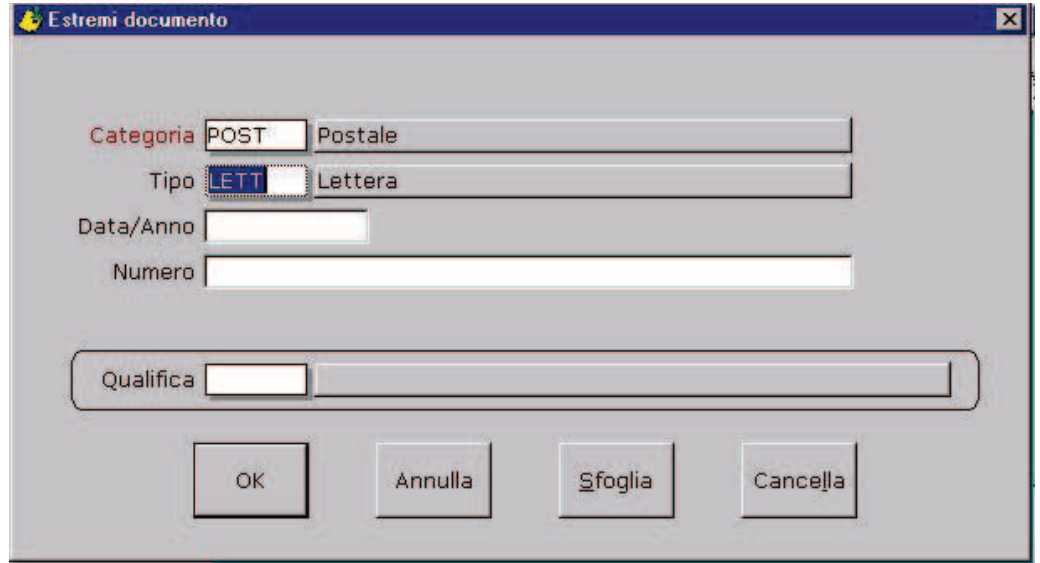

**Categoria**: indica la categoria del documento (macrosuddivisione dei tipi documento). Il dato viene preimpostato con il valore assegnato al momento della definizione del registro di protocollo e, di norma, non viene variato.

**Tipo**: indica il tipo documento. Questo dato serve ad identificare la natura del documento (lettera, delibera, decreto, ecc.) e non la modalita' di spedizione (raccomandata, fax, ecc.). Per quanto riguarda quest'ultima informazione, vedi le finestre "Mittente", "Destinatario", "Uffici competenti". In conseguenza del tipo di documento scelto, gli estremi identificativi del documento possono essere rappresentati in due modi diversi:

#### **Data e Numero**:

**Data**: e' la data di stesura del documento. Viene effettuato un controllo di congruenza di questa data con le date di ricezione/spedizione e registrazione.

**Numero**: e' il numero identificativo del documento. Il dato e' di tipo alfanumerico.

#### **Anno, Numero e Subnumero**:

**Anno**: e' l'anno di riferimento del documento.

**Numero**: e' il numero identificativo del documento: Il dato e' di tipo numerico.

**Subnumero**: e' l'eventuale subnumero (barrato).

Viene effettuato un controllo di esistenza nella base informativa di un documento con i medesimi estremi identificativi, in modo da ridurre la probabilità di registrare più volte uno stesso documento. Tale controllo è particolarmente utile per i documenti che pervengono prima via fax e poi per posta convenzionale. Per sfruttare appieno questa possibilità di controllo è naturalmente necessario che gli estremi del documento siano immessi in modo accurato.

 **Qualifica**: e' un codice che identifica la natura del documento sotto un aspetto logico piuttosto che fisico (tipo documento). Per esempio, nell'ambito del tipo documento "delibera", si potrebbero distinguere diverse qualifiche documento: "di merito", "di spesa", "di revoca".

E' disponibile, nell'ambito di questa finestra, il tasto "Cancella" che provoca la cancellazione di tutti i dati presenti sulla finestra.

E' disponibile, nell'ambito di questa finestra, il tasto "Sfoglia" che determina l'attivazione della finestra "Qualifiche aggiuntive" per mezzo della quale e' possibile inserire ulteriori qualifiche documento successive alla prima. Va segnalato il fatto che nella finestra "Qualifiche aggiuntive" non e' possibile replicare i dati identificativi del documento.

Per quanto riguarda le modalita' di funzionamento della finestra di "Qualifiche aggiuntive" si prega di far riferimento al paragrafo "Finestra per immissioni multiple".

#### **Riferimenti:**

Gestione sistema - Tabelle - Tipi documento

Gestione sistema - Tabelle - Qualifiche documento

Protocollo - Finestre di data-entry - Mittente

Protocollo - Finestre di data-entry - Destinatario

Protocollo - Finestre di data-entry - Uffici competenti

Protocollo - Finestre di data-entry - Finestra per immissioni multiple.

#### **7.6. Oggetto documento.**

La finestra consente di inserire l'oggetto del documento.

La procedura prevede la possibilità di inserire, oltre all'oggetto del documento, anche il cosiddetto "oggetto del protocollo":

- nell'oggetto del documento bisognerebbe riportare fedelmente l'oggetto presente sul documento.
- nell'oggetto del protocollo è possibile inserire, laddove sia necessario, un'interpretazione o commento riguardo la natura ed il contenuto del documento per renderne più chiaro il significato.

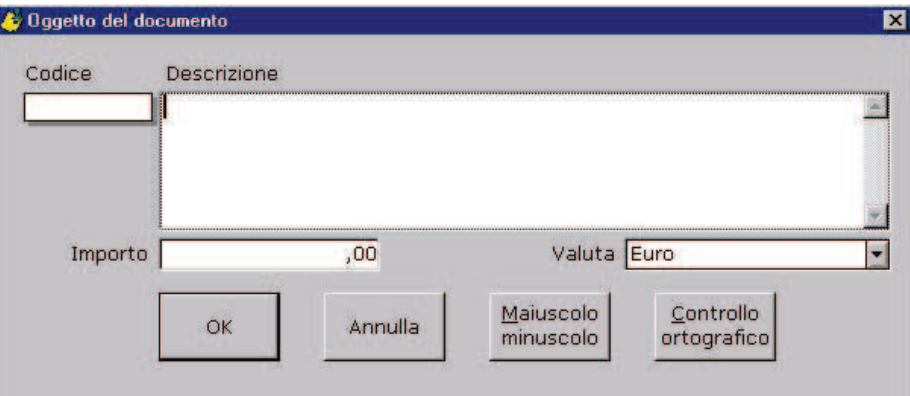

**Codice**: eventuale codice oggetto. Nel caso di digitazione del codice oggetto, la relativa decodifica viene riportata nel campo descrizione dove può essere completata e modificata.

**Descrizione**: oggetto del documento.

**Importo**: importo collegato al documento.

**Valuta**: valuta di riferimento dell'importo.

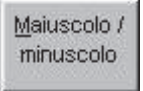

Consente di convertire il contenuto del campo "Descrizione" in maiuscolo o minuscolo

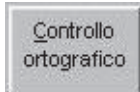

Consente di attivare il controllo ortografico sul contenuto del campo "Descrizione". Prerequisito essenziale è che sia installato Microsoft Word 97.

#### **Riferimenti:**

Gestione protocollo - Tabelle - Oggetti codificati

Protocollo - Finestre di data-entry - Oggetto protocollo.

#### **7.7. Classifica.**

La finestra consente di inserire la classificazione archivistica del documento.

Il codice di classificazione può essere organizzato su più livelli gerarchici impostati dall'utente al momento dell'installazione del sistema. Pertanto la struttura del codice di classificazione presente sulla finestra sottostante è da considerarsi a puro titolo esemplificativo.

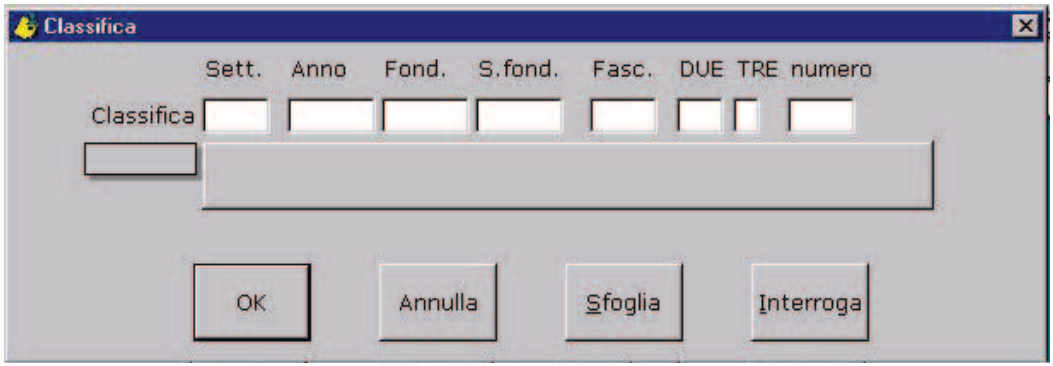

I livelli di classificazione vanno inseriti ordinatamente ed il sistema esegue il controllo e la decodifica del valore immesso per ogni livello, riportandone la descrizione sulla finestra. Il campo dal bordo ombreggiato situato alla sinistra della descrizione della classifica può essere utilizzato per l'autocodifica, secondo le regole standard (doppio click o pulsante funzionale F11)

E' disponibile, nell'ambito di questa finestra, il tasto ""Sfoglia" che determina l'attivazione della finestra "Classifiche aggiuntive" per mezzo della quale è possibile inserire ulteriori classifiche successive alla prima.

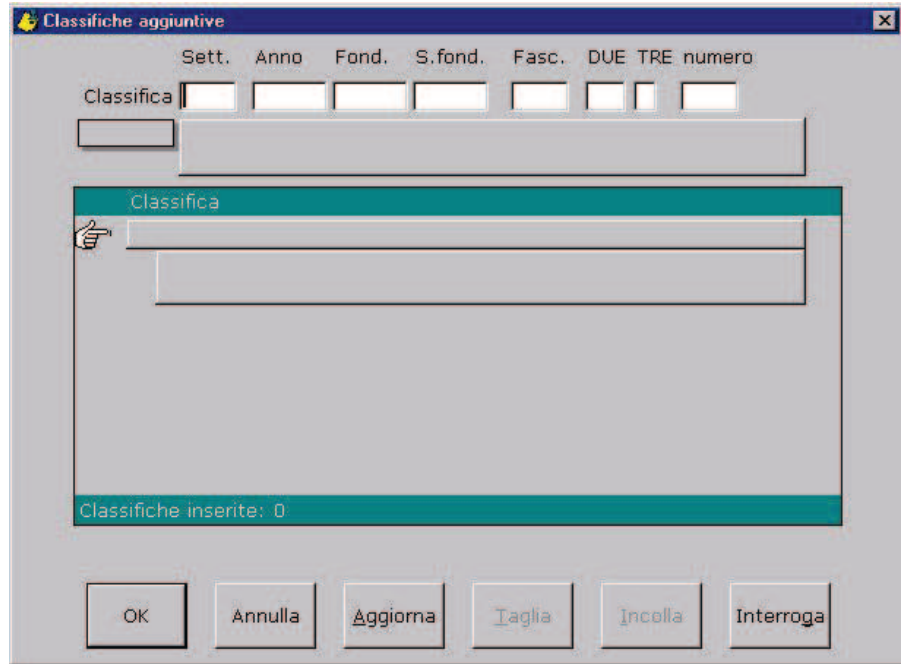

Per quanto riguarda le modalità di funzionamento della finestra di "Classifiche aggiuntive" si prega di far riferimento al paragrafo "Finestra per immissioni multiple".

E' disponibile, nell'ambito di questa finestra, il tasto "Interroga" che determina l'attivazione della funzione di "Interrogazione classifiche" (presente in "Gestione sistema") per mezzo della quale è possibile effettuare ricerche di vario tipo sul titolario. Una volta individuata la classifica di interesse, sarà possibile, utilizzando il tasto opportuno, richiederne la trasposizione automatica dell'identificativo su questa finestra.

#### **Riferimenti:**

Gestione sistema - Tabelle - Classifiche

Gestione sistema - Tabelle - Sistema

Gestione sistema - Interrogazioni - Classifiche

Protocollo - Finestre di data-entry - Finestra per immissioni multiple.

#### **7.8. Inserimento in pratica.**

La finestra consente di realizzare l'inserimento del documento trattato in una pratica d'archivio.

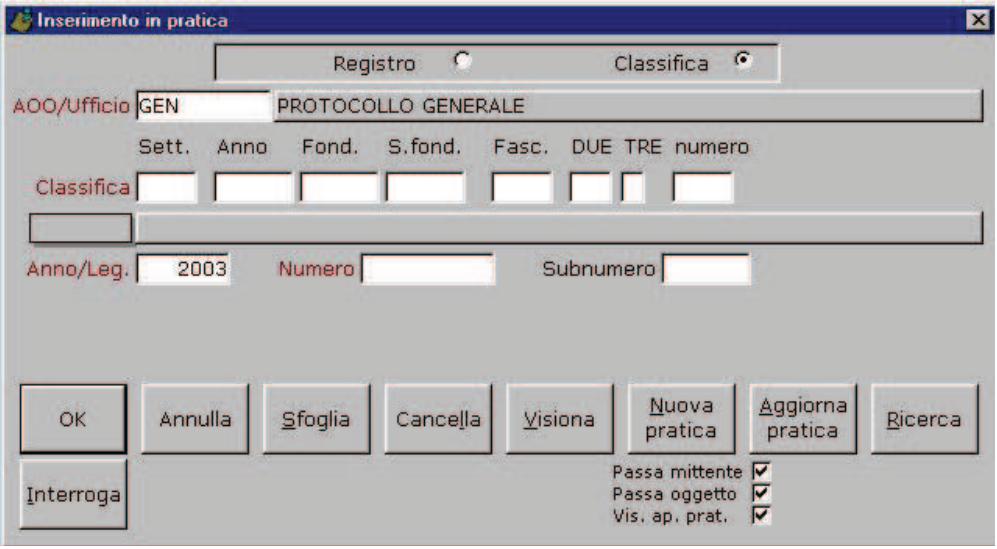

**Ufficio**: è il codice dell'ufficio cui fa capo il registro (repertorio) di riferimento della pratica.

**Registro**: è il codice del registro. La sua natura (non derivante da classifica oppure derivante da classifica) dipende dalla scelta effettuata per mezzo degli indicatori posti nella parte superiore della finestra:

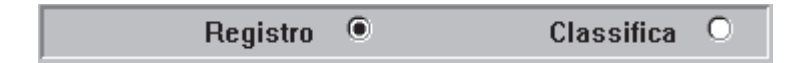

In base al tipo di registro impostato, verranno proposti, in alternativa, i seguenti dati:

- **Registro**: è il codice del registro (repertorio) di riferimento della pratica
- **Classifica**: è il codice di classifica identificativo del registro di riferimento della pratica.

**Anno/Legislatura**: è l'anno di apertura della pratica. Questo dato non appare sulla finestra nel caso in cui non sia prevista la presenza dell'anno nel codice identificativo della pratica. Per particolari tipi di pratiche (ad es. disegni e proposte di legge), in luogo dell'anno può essere indicato l'utilizzo della legislatura.

**Numero**: è il numero della pratica.

**Subnumero**: è l'eventuale subnumero (barrato) della pratica.

Tasti disponibili:

"Sfoglia": determina l'attivazione della finestra "Pratiche aggiuntive" per mezzo della quale è possibile inserire il riferimento ad ulteriori pratiche successive alla prima.. Per quanto riguarda le modalità di funzionamento della finestra di "Pratiche aggiuntive" si prega di far riferimento al paragrafo "Finestra per immissioni multiple".

"Cancella": provoca la cancellazione di tutti i dati presenti sulla finestra.

"Visiona": provoca la visualizzazione dell'oggetto della pratica.

"Nuova pratica": determina l'attivazione della funzione di apertura pratica. E' possibile passare automaticamente alla finestra di apertura della nuova pratica alcuni dati già immessi durante la fase di protocollazione:

- $\overline{-}$  il mittente del documento diventa automaticamente riferimento anagrafico per la pratica
- l'oggetto del documento diventa automaticamente oggetto della pratica.
- è infine possibile per l'utente decidere se visualizzare la finestra di attribuzione del numero di pratica oppure riportare nella finestra d'inserimento in pratica direttamente gli estremi della pratica.

Per ottenere questa funzionalità, impostare opportunamente i seguenti check-box:

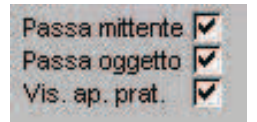

"Aggiorna pratica": determina l'attivazione della funzione di aggiornamento della pratica.

"Ricerca": determina l'attivazione della funzione di interrogazione pratiche.

"Interroga": determina l'attivazione di una particolare funzione d'interrogazione pratiche.

#### **Riferimenti:**

Gestione sistema - Tabelle - Anagrafica

Gestione sistema - Tabelle - Registri pratiche

Gestione sistema - Tabelle - Registri pratiche da classifica

Gestione sistema - Tabelle - Pratiche Generiche

Gestione sistema - Interrogazioni - Pratiche

Protocollo - Finestre di data-entry - Finestra per immissioni multiple.

#### **7.9. Allegati.**

La finestra consente di inserire le informazioni relative al numero ed alla natura di eventuali allegati uniti al documento trattato.

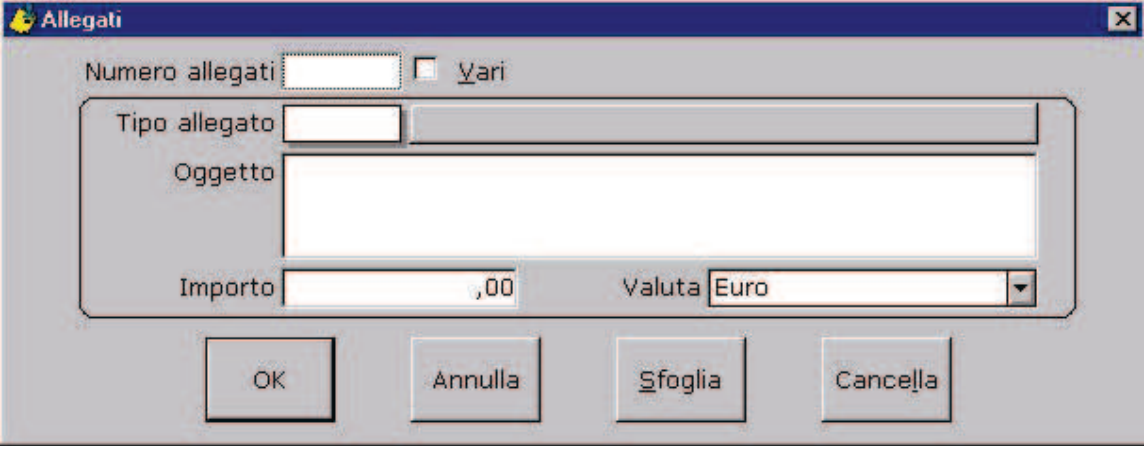

- x **Numero allegati**: è il numero degli allegati che accompagnano il documento.
- x **Vari**: se impostato, indica la presenza di un numero imprecisato di allegati.
- x **Tipo allegato**: identifica il tipo dell'allegato (es. fattura, progetto, ecc.). Il valore del campo deve essere precedentemente stato impostato nella tabella dei tipi allegato.
- x **Oggetto**: è l'oggetto dell'allegato.
- x **Importo**: è l'importo dell'allegato (ad es. nel caso di fatture, assegni, bolli, ecc.).
- x **Valuta**: è la valuta di riferimento dell'importo.

E' disponibile, nell'ambito di questa finestra, il tasto "Sfoglia" che determina l'attivazione della finestra "Allegati aggiuntivi" per mezzo della quale è possibile inserire ulteriori allegati successivi al primo. Va segnalato il fatto che nella finestra "Allegati aggiuntivi" non è possibile replicare il numero di allegati.

Per quanto riguarda le modalità di funzionamento della finestra di "Allegati aggiuntivi" si prega di far riferimento al paragrafo "Finestra per immissioni multiple".

#### **Riferimenti:**

Gestione sistema - Tabelle - Tipi allegato

Protocollo - Finestre di data-entry - Finestra per immissioni multiple.

#### **7.10. Estremi postali (OBSOLETA)**

La finestra consente di inserire le informazioni relative ai dati di inoltro postale del documento.

#### **NOTA**

La finestra era stata introdotta per rendere il prodoto compatibile con la precedente versione della linea ASCOT2. Nella corrente versione del programma è consigliabile invece utilizzare i campi "Riferimenti: data" e "numero" presenti sulla finestra di immissione dati "Mittente".

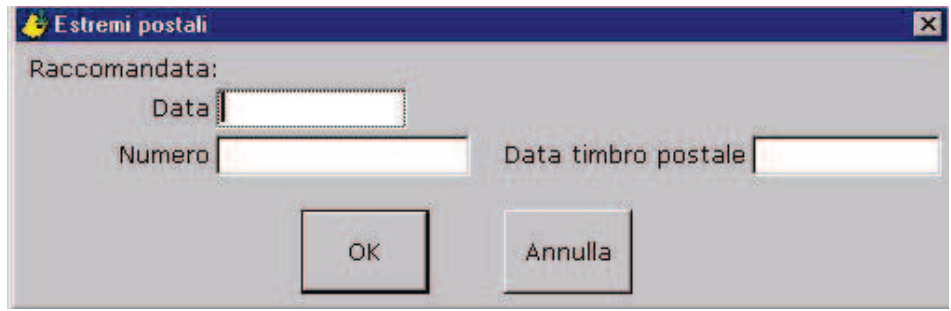

#### **Raccomandata**:

**data**: data della raccomandata

**numero**: numero della raccomandata.

**Data timbro postale**: data del timbro postale.

#### **NOTA**

Per una memorizzazione più puntuale e precisa di questi dati si consiglia di usare i campi "Riferimenti: data" e "numero" presenti sulla finestra di immissione dati "Mittente".

#### **Riferimenti:**

Protocollo - Finestre di data-entry - Mittente.
## **7.11. Precedenti.**

La finestra consente di generare legami logici fra il documento trattato ed altri documenti precedentemente inseriti.

Non esiste una regola su come debbano essere impostati detti legami, in quanto l'uso degli stessi dipende direttamente dal tipo di organizzazione esistente nell'ufficio.

Un esempio è quello dei collegamenti di "precedente/susseguente" normalmente usati anche nella tenuta di un protocollo manuale.

L'identificazione del documento da collegare può essere effettuata secondo due diverse modalità selezionabili facendo <click> sulla descrizione scelta:

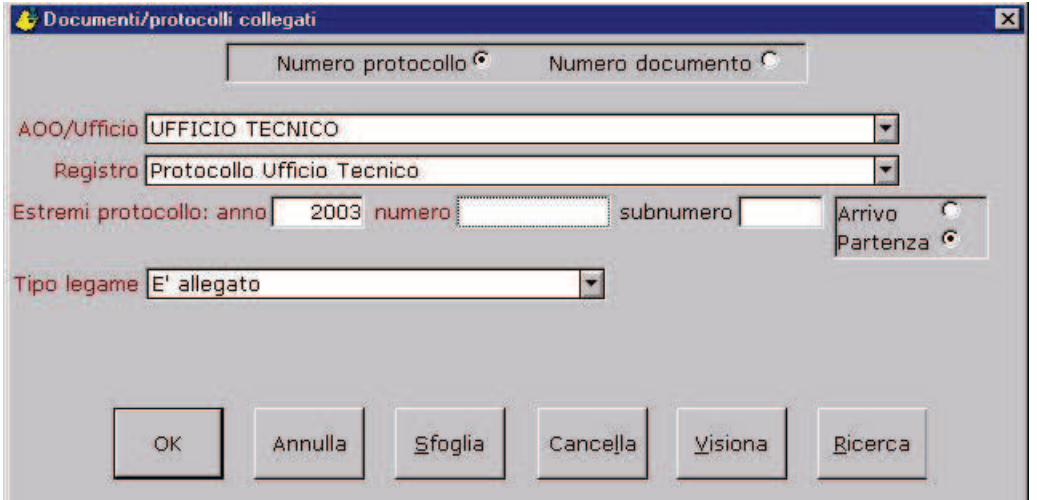

numero di protocollo

- Ufficio: è il codice dell'ufficio cui fa capo il registro su cui è stato protocollato il documento.
- Registro: è il codice del registro su cui è stato protocollato il documento.
- Estremi protocollo:
	- anno: è l'anno di protocollazione del documento
	- numero: è il numero di protocollo del documento
	- subnumero: è l'eventuale subnumero (barrato) del documento
	- arrivo/partenza: identifica il fatto che il documento è in arrivo oppure in partenza.
- numero documento. Si distinguono ulteriori due modalità selezionabili facendo <click> sulla descrizione scelta:
	- documento interno (generato all'interno dell'Ente)

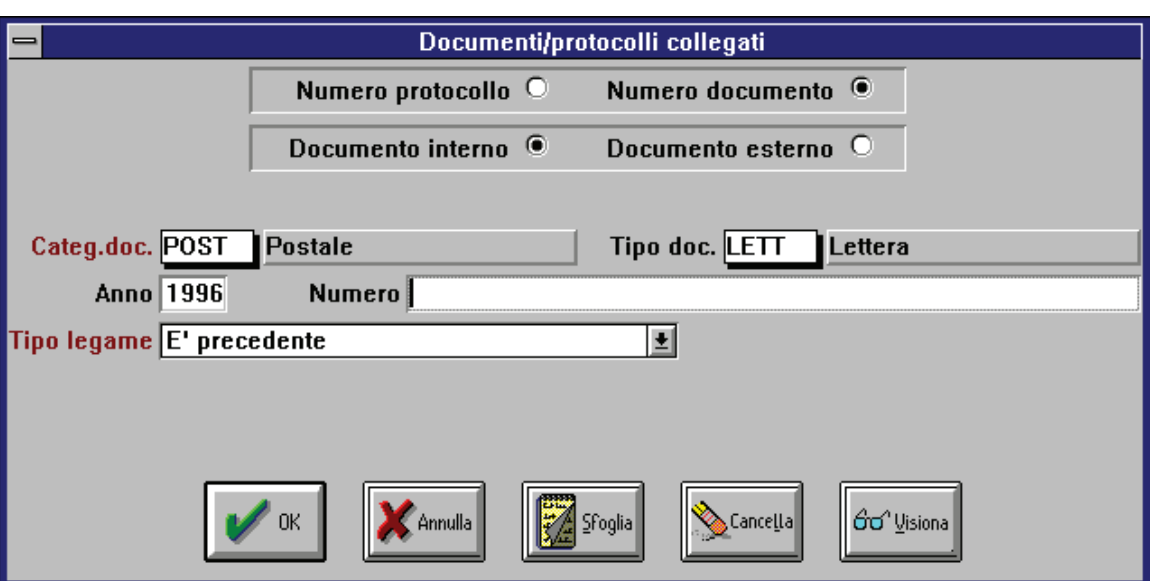

- Categoria documento: è la categoria del documento.
- Tipo documento: è il tipo identificativo del documento.
- Anno: è l'anno identificativo del documento.
- Numero: è il numero identificativo del documento.
- Subnumero: è l'eventuale subnumero (barrato) identificativo del documento.
- documento esterno (generato all'esterno dell'Ente)

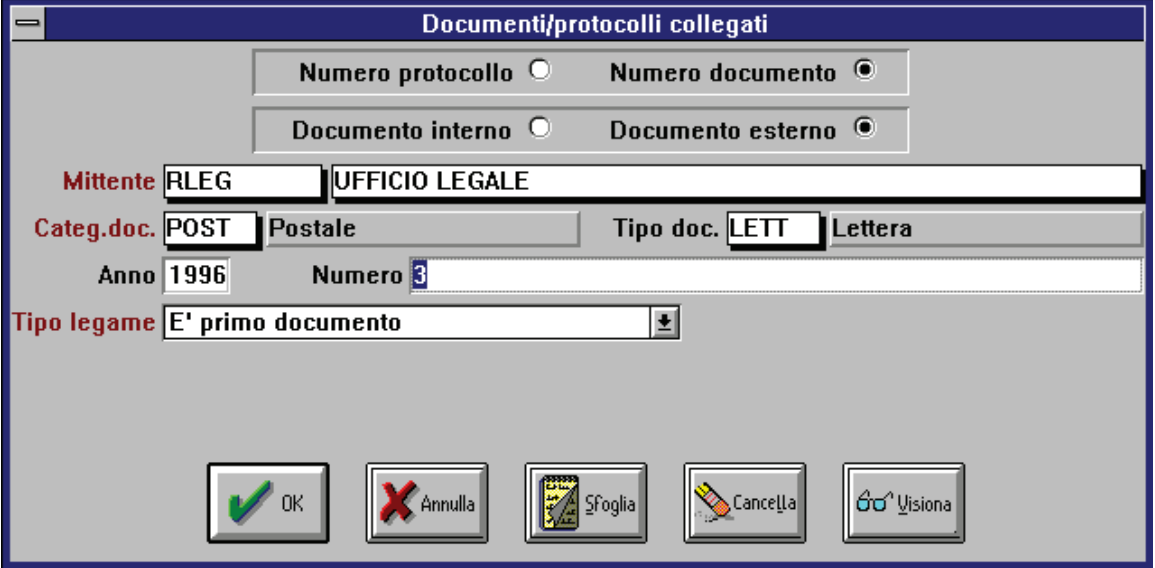

- Mittente: è il codice o la descrizione del primo mittente del documento.
- Categoria documento: è la categoria del documento.
- Tipo documento: è il tipo identificativo del documento.
- Anno: è l'anno identificativo del documento.
- Numero: è il numero identificativo del documento.

 Subnumero: è l'eventuale subnumero (barrato) identificativo del documento.

Dopo aver identificato il documento da collegare, è necessario indicare il

 Tipo legame: è il tipo di collegamento che deve essere realizzato fra il documento trattato e quello identificato. Va osservato il fatto che, per ogni tipo legame definito, esiste il legame "contrario" (es.: precedente - susseguente) e, pertanto, il sistema genera automaticamente la coppia di legami. Per interpretare correttamente il significato del legame si suggerisce di costruire

una frase con il seguente metodo:

- il documento identificato è il "soggetto"
- il tipo legame è il "predicato"
- il documento trattato è il "complemento".

 Nel caso dei dati presenti sulla finestra visualizzata sopra, il legame va letto così: "Il documento Ufficio legale/POST/LETT/1995/3 è precedente del documento in corso di protocollazione".

## **L'impostazione di un opportuno legame fra documenti, consentirà di considerare come assolta un'eventuale condizione di "attesa risposta" attribuita ad un documento.**

Tasti disponibili:

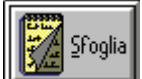

 : determina l'attivazione della finestra "Precedenti aggiuntivi" per mezzo della quale è possibile inserire legami con ulteriori documenti successivi al primo.

Per quanto riguarda le modalità di funzionamento della finestra di "Precedenti aggiuntivi" si prega di far riferimento al paragrafo "Finestra per immissioni multiple".

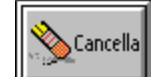

: provoca la cancellazione di tutti i dati presenti sulla finestra.

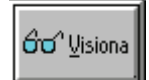

collegare.

: provoca la visualizzazione dell'oggetto della documento da

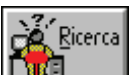

 : provoca l'attivazione della funzione di "Interrogazione - Protocollo" presente in "Gestione sistema". Identificato, nell'ambito di tale funzione, il protocollo di interesse e premuto l'opportuno tasto della toolbar, gli estremi identificativi della registrazione verranno automaticamente riportati su questa finestra. (Il tasto è disponibile unicamente nella modalità "Numero protocollo").

**Riferimenti:** Gestione sistema - Tabelle - Anagrafica

Gestione sistema - Tabelle - Registri protocollo

Gestione sistema - Tabelle - Tipi documento

Gestione sistema - Tabelle - Tipi collegamento

Gestione sistema - Interrogazioni - Inevasi

Protocollo - Finestre di data-entry - Ricezione/spedizione

 Protocollo - Finestre di data-entry - Finestra per immissioni multiple.

### **7.12. Codici mnemonici.**

La finestra consente di associare al documento trattato informazioni di tipo strutturato (mnemonici) la cui natura puo' essere estremamente variabile e non prevedibile.

Tipicamente, come codici mnemonici, possono essere inseriti i riferimenti normativi associati al documento (Leggi dello Stato, Leggi Regionali, Delibere, Decreti, ecc.).

Tali informazioni hanno la duplice funzione di:

- costituire un rapido metodo di ricerca del documento
- arricchire il contenuto informativo del documento.

I mnemonici sono costituiti da:

- un codice che ne identifica il tipo
- una parte variabile, composta da uno o piu' campi (max. 8), che li discrimina nell'ambito del tipo.

L'utente ha la facolta' di generare a piacere nuovi codici mnemonici.

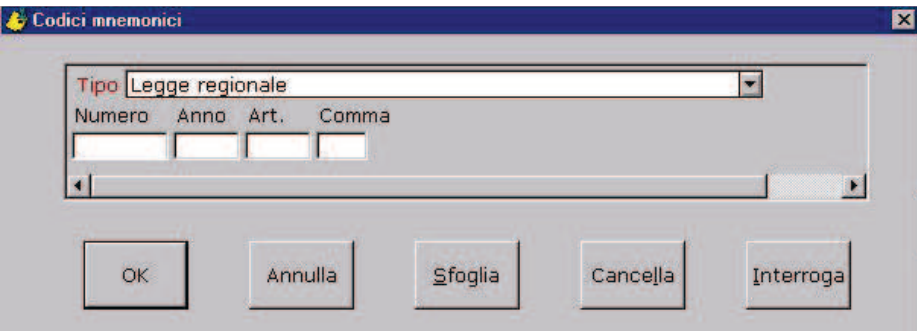

**Tipo**: codice tipo mnemonico

**Campi variabili** in conseguenza del tipo mnemonico scelto.

Di norma non viene effettuato alcun controllo di esistenza sui dati digitati. Fa eccezione il caso in cui il tipo mnemonico sia definito opportunamente.

Tasti disponibili:

Sfoglia : determina l'attivazione della finestra "Mnemonici aggiuntivi" per mezzo della quale e' possibile inserire codici mnemonici successivi al primo.

Per quanto riguarda le modalita' di funzionamento della finestra di "Mnemonici aggiuntivi" si prega di far riferimento al paragrafo "Finestra per immissioni multiple".

Cancella: provoca la cancellazione di tutti i dati presenti sulla finestra.

Interroga: determina la visualizazione di una finestra che elenca i mnemonici già presenti nella base dati per il tipo impostato

## **Riferimenti:**

Gestione sistema - Tabelle - Tipi riferimento

Protocollo - Finestre di data-entry - Finestra per immissioni multiple.

## **7.13. Sigle**

La finestra consente di inserire i riferimenti alla persona che ha redatto il documento trattato ed alla persona che lo ha dattiloscritto (le sigle che normalmente vengono apposte in calce al documento) ed, eventualmente, la data in cui il documento e' stato firmato dal responsabile.

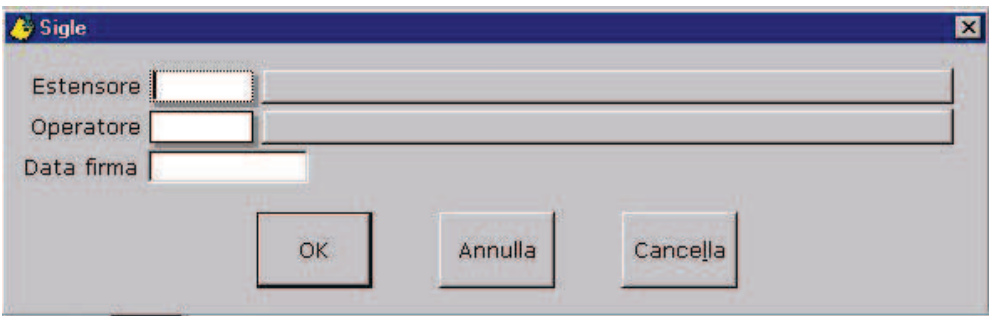

**Estensore**: sigla dell'estensore del documento. Attenzione: la sigla e' un dato diverso rispetto al codice anagrafico.

**Operatore**: sigla di colui che ha materialmente redatto il documento. Attenzione: la sigla e' un dato diverso rispetto al codice anagrafico.

**Data firma**: data in cui il documento e' stato firmato dal responsabile.

## **Riferimenti:**

Gestione sistema - Tabelle - Anagrafica.

## **7.14. Oggetto protocollo.**

La finestra consente di inserire l'oggetto del protocollo e la sigla del responsabile della spedizione.

La procedura prevede la possibilita' di inserire due tipi di oggetto:

- nell'oggetto del documento bisognerebbe riportare fedelmente l'oggetto presente sul documento.
- nell'oggetto del protocollo e' possibile inserire, laddove sia necessario, un'interpretazione o commento sul documento per renderne piu' chiaro il significato.

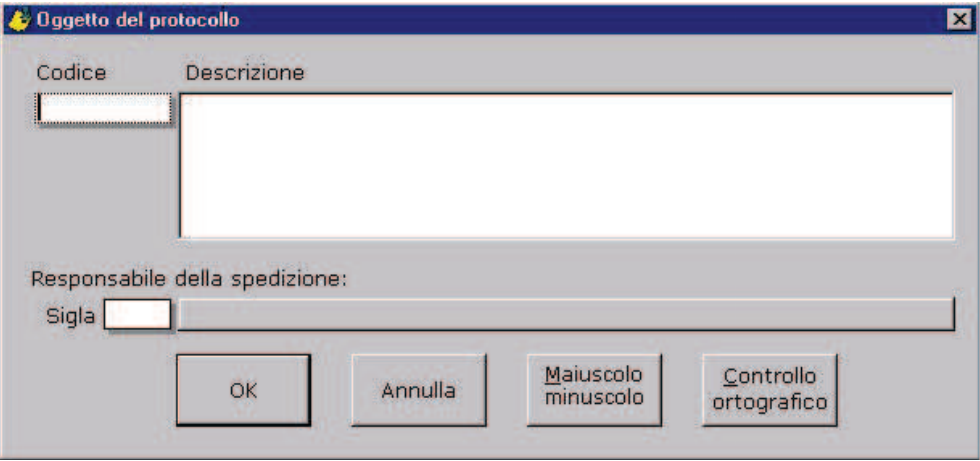

- **Codice**: eventuale codice oggetto. Nel caso di digitazione del codice oggetto, la relativa decodifica viene riportata nel campo descrizione dove puo' essere completata e modificata.
- **Descrizione**: oggetto del protocollo.
- **Responsabile della spedizione**. **Sigla**: sigla di colui che e' incaricato della spedizione del documento. Attenzione: la sigla e' un dato diverso rispetto al codice anagrafico.

Esiste la possibilità, configurare opportunamente la sequenza di immissione dati, di utilizzare una finestra più complessa con la quale trattare anche ulteriori informazioni quali la messa agli atti, la messa in evidenza ecc.

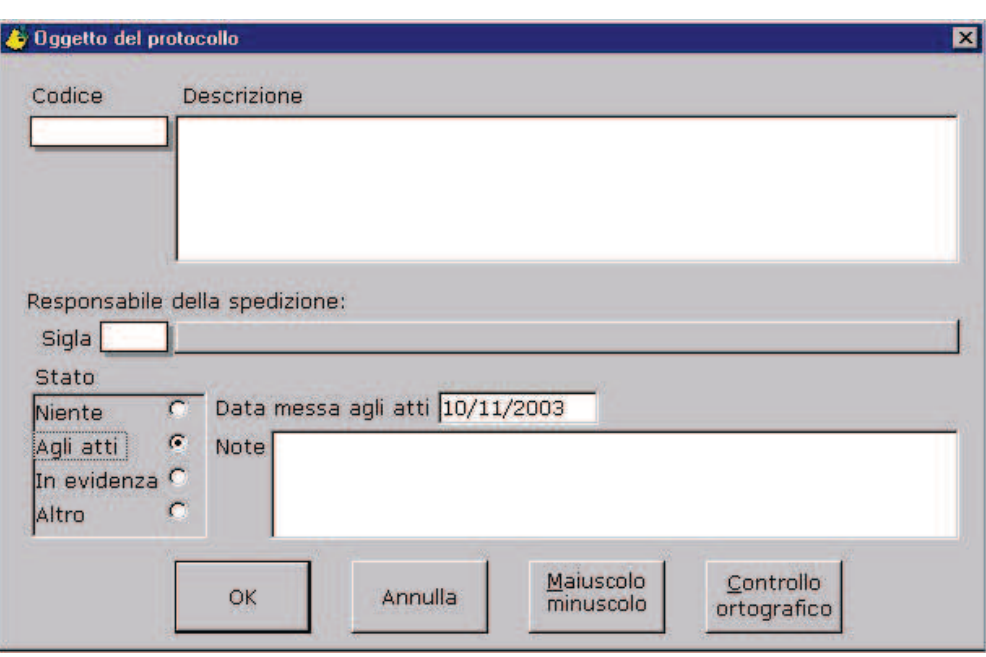

Maiuscolo / minuscolo

Consente di convertire il contenuto del campo "Descrizione" in maiuscolo o minuscolo

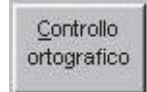

Consente di attivare il controllo ortografico sul contenuto del campo "Descrizione". Prerequisito essenziale è che sia installato Microsoft Word 97.

## **Riferimenti:**

Gestione protocollo - Tabelle - Oggetti codificati

Gestione protocollo - Tabelle - Anagrafica

Protocollo - Finestre di data-entry - Oggetto documento.

## **7.15. Uffici competenti.**

La finestra consente di inserire gli uffici e le persone interne all'Ente non citate esplicitamente come destinatari del documento, ma ai quali il documento trattato viene comunque inoltrato.

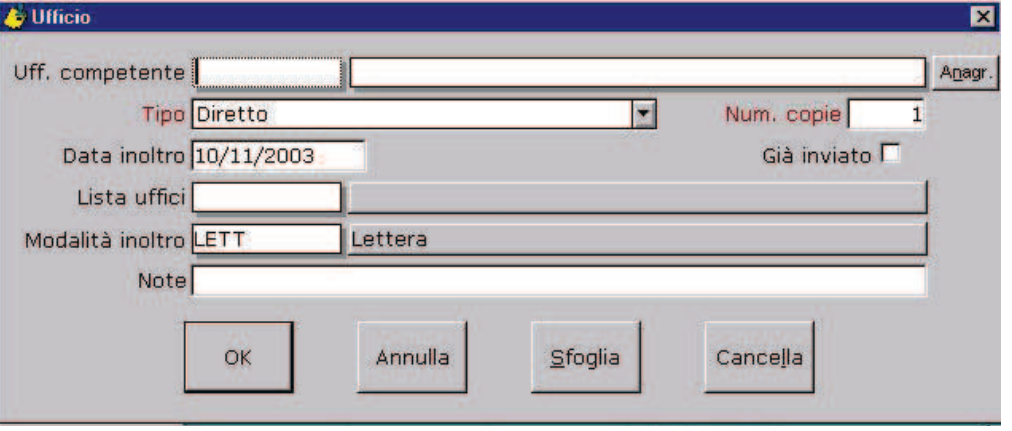

**Ufficio competente**: ufficio o persona (interni all'Ente) alla quale viene distribuito il documento per la trattazione. Può essere inserito sotto forma di codice o sotto forma di descrizione.

**Tipo**: indica la "motivazione" di inoltro del documento all'ufficio/dipendente (diretto, per conoscenza, ecc.).

**Numero copie**: indica il numero di copie del documento inviate.

**Data inoltro**: indica la data in cui il documento viene inoltrato al destinatario.

**Lista uffici**: può essere digitato, in alternativa al codice/descrizione del destinatario, il codice della lista di distribuzione (elenco catalogato di più destinatari) cui il documento va inviato.

**Tipo documento in partenza**: indica la modalità di inoltro del documento (raccomandata, fax, ecc.).

**Note**: eventuali note per l'inoltro

E' disponibile, nell'ambito di questa finestra, il tasto "Sfoglia" che determina l'attivazione della finestra "Uffici aggiuntivi" per mezzo della quale è possibile inserire ulteriori uffici/dipendenti successivi al primo.

Per quanto riguarda le modalità di funzionamento della finestra di "Uffici aggiuntivi" si prega di far riferimento al paragrafo "Finestra per immissioni multiple".

## **Riferimenti:**

Gestione sistema - Tabelle - Anagrafica

Gestione sistema - Tabelle - Tipi documento

Gestione sistema - Tabelle - Liste di distribuzione

Protocollo - Finestre di data-entry - Finestra per immissioni multiple

Gestione sistema - Stampe - Calepino.

### **7.16. Ricezione/spedizione.**

La finestra consente di inserire la data e l'ora di ricezione o spedizione del documento (in dipendenza dal fatto che si stia trattando un documento in arrivo oppure partenza), l'eventuale data di scadenza del documento ed il fatto che al documento dovra' essere data risposta.

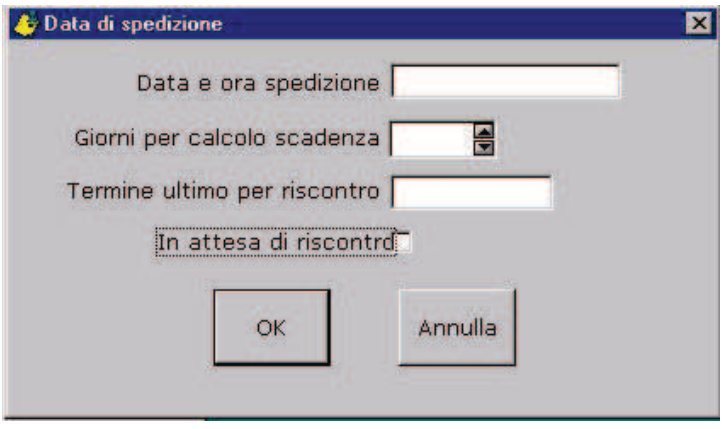

- **Data e ora ricezione/spedizione**: in conseguenza del fatto che si stia trattando un documento in arrivo oppure in partenza, assumera' il significato di "data di ricezione" o "data di spedizione". La data di ricezione/spedizione puo', opzionalmente, essere preimpostata automaticamente valorizzando opportunamente i parametri presenti sul registro di protocollo.
- **Giorni per calcolo scadenza**: numero di giorni da utilizzare per il calcolo della data di scadenza.

**Data scadenza**: eventuale data entro cui deve essere data risposta al documento. Vale sia nel caso di documenti in arrivo che in quello di documenti in partenza.

**In attesa di risposta**: se selezionato, il documento viene inserito nella lista dei documenti inevasi, anche in assenza di digitazione della data di scadenza. La condizione di "attesa risposta" viene risolta collegando per mezzo di un opportuno legame (Precedenti) la risposta con il documento in attesa.

## **Riferimenti:**

Gestione sistema - Interrogazioni - Inevasi

Gestione sistema - Tabelle - Registri protocollo

Protocollo - Finestre di data-entry - Precedenti.

## **7.17. Data registrazione.**

La finestra consente di inserire la data di registrazione.

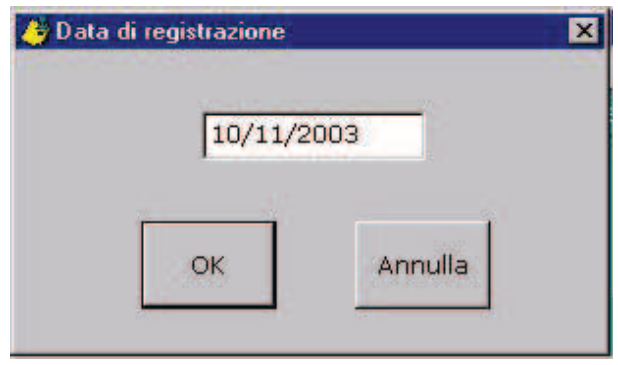

**Data di registrazione**: data di registrazione del documento. Viene preimpostata automaticamente con la data definita nella finestra "Scelta del registro".

## **NOTA**

La possibilità per l'utente di modificare la data di registrazione è subordinata al tipo di registro su cui è in corso l'operazione di registrazione di protocollo. **Se per il registro è stata impostata la conformità al DPR 445/2000, allora la data viene preimpostata automaticamente pari alla data di sistema e non è modificabile**.

## **Riferimenti:**

Protocollo - Finestre di instradamento – Dati generali.

## **8. Finestre accessorie.**

## **8.1. Generalita'.**

Sono finestre che svolgono funzioni di corredo e supporto alla protocollazione e che possono essere attivate per mezzo del menu oppure per mezzo della pressione di tasti funzionali.

In questa categoria possono rientrare anche le finestre:

- "Identificazione terminalista"
- "Scelta del registro"
- "Instradamento"

gia' descritte altrove.

## **Riferimenti:**

Protocollo - Finestre di instradamento - Identificazione del terminalista

Protocollo - Finestre di instradamento - Scelta del registro

Protocollo - Finestre di instradamento - Instradamento.

**8.2. Impostazione dati da duplicare.** 

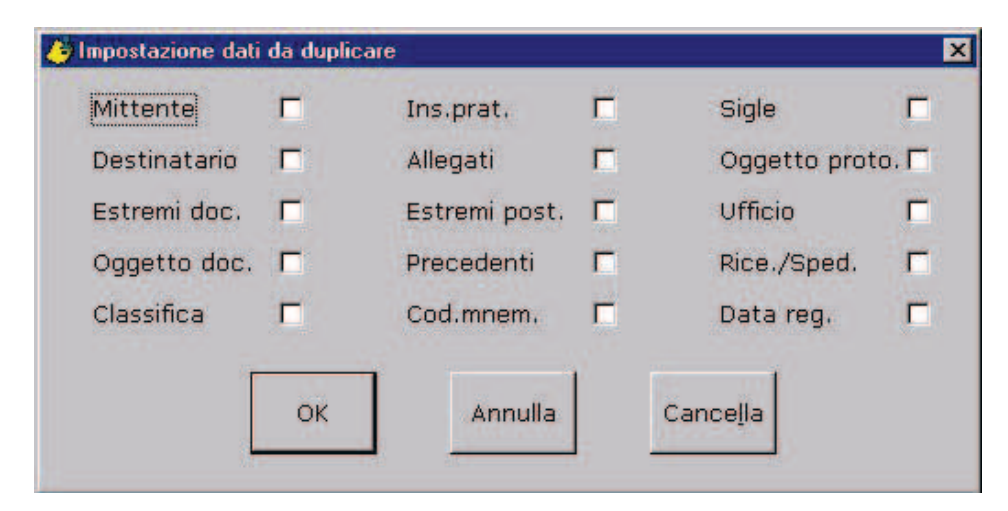

La finestra consente all'utente di scegliere gli insiemi di dati che devono essere riportati automaticamente da una registrazione di protocollo alla successiva, evitandone quindi il reinserimento e riducendo il tempo necessario per l'effettuazione della registrazione di protocollo

Per indicare i dati da duplicare e' sufficiente attivare il check-box corrispondente.

## **8.3. Identificazione documento/protocollo.**

La finestra consente di identificare un documento protocollato da rileggere per essere aggiornato o duplicato.

L'identificazione del documento può essere effettuata immettendo gli estremi della registrazione di protocollo oppure gli estremi di riferimento del documento.

## **Numero di protocollo**

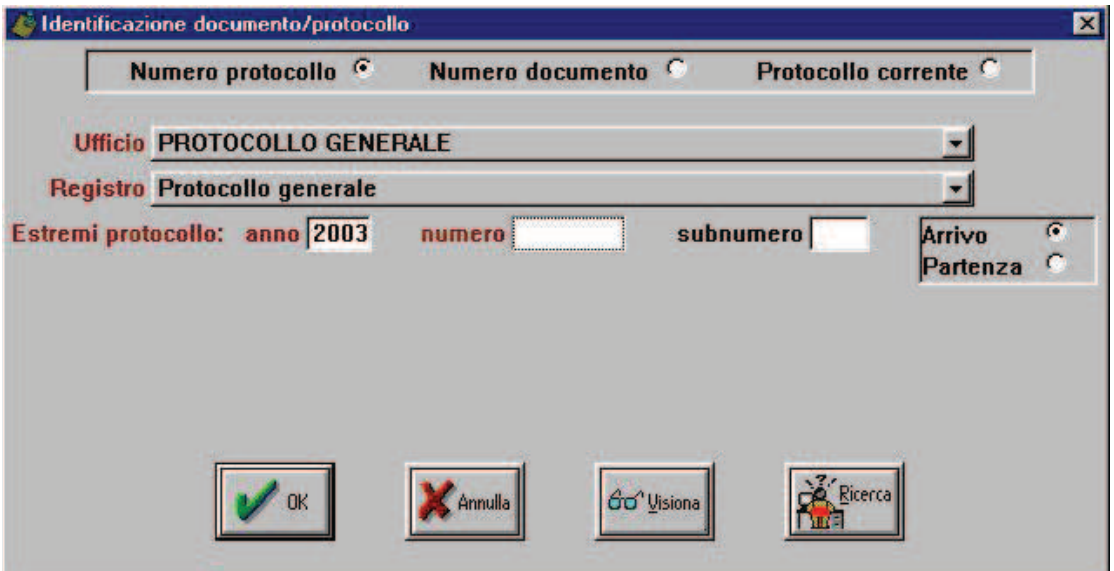

**Ufficio**: è il codice dell'ufficio cui fa capo il registro su cui è stato protocollato il documento

**Registro**: è il codice del registro su cui è stato protocollato il documento

## **Estremi protocollo**:

- **Anno**: è l'anno di protocollazione del documento
- **Numero**: è il numero di protocollo del documento
- **Subnumero**: è l'eventuale subnumero (barrato) del documento
- **Arrivo/partenza**: identifica il verso di protocollazione.

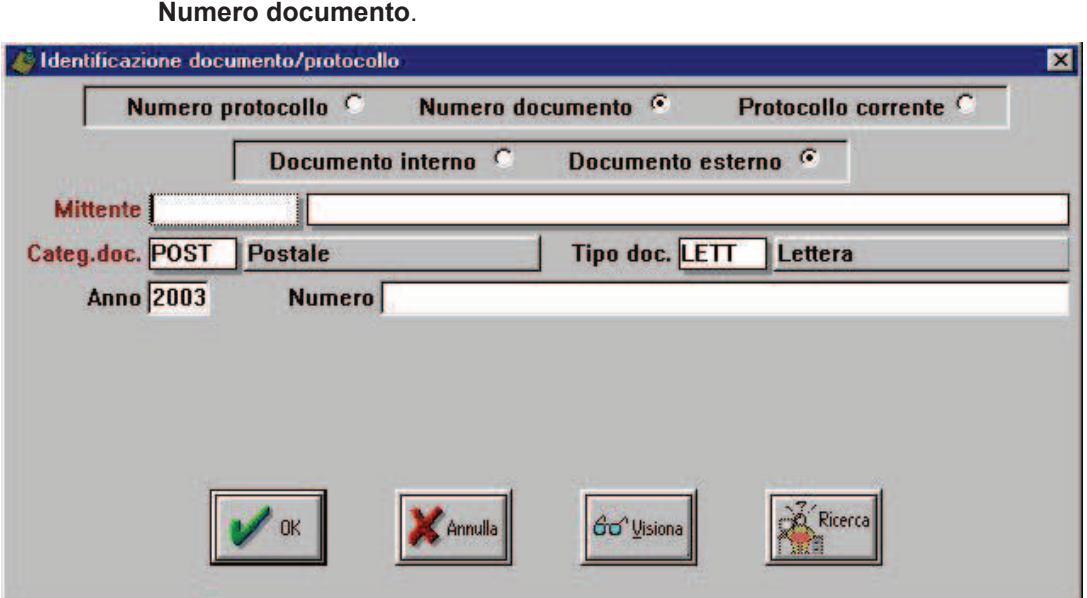

**Mittente**: codice o descxrizione del mittente (solo nel caso di documenti esterni)

**Categoria documento**: è la categoria del documento

**Tipo documento**: è il tipo identificativo del documento

**Anno**: è l'anno identificativo del documento

**Numero**: è il numero identificativo del documento

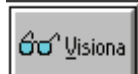

Il tasto permettere di vedere i dati del documento che e' stato scelto prima di passare al suo aggiornamento o duplicazione:

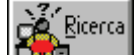

Il tasto **Tude di attiva la funzione di "Interrogazione - Protocollo"** presente in "Gestione sistema". Identificato, nell'ambito di tale funzione, il protocollo di interesse e premuto l'opportuno tasto della toolbar, gli estremi identificativi della registrazione verranno automaticamente riportati su questa finestra. (Il tasto è disponibile unicamente nella modalità "Numero protocollo").

## **Riferimenti:**

Gestione sistema - Tabelle - Anagrafica Gestione sistema - Tabelle - Registri protocollo Gestione sistema - Tabelle - Tipi documento.

## **8.4. Visualizzazione sequenza.**

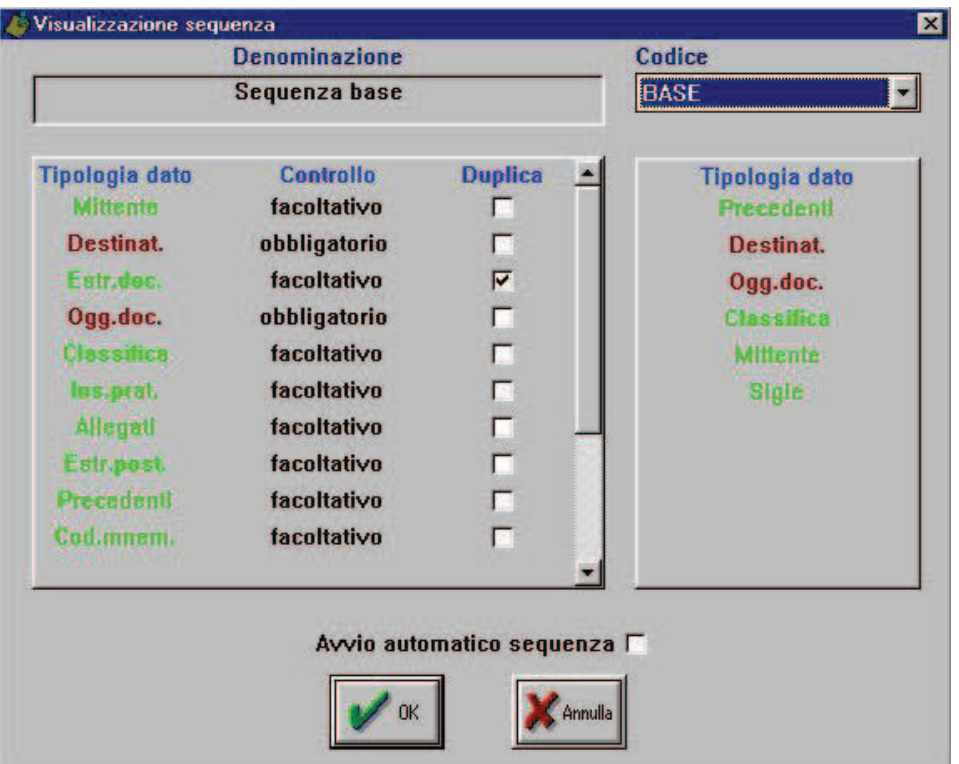

La finestra visualizza la sequenza automatica attualmente impostata e consente di sceglierne un'altra fra quelle disponibili.

Nella parte sinistra della finestra vengono evidenziati con colori diversi sulla descrizione delle tipologie l'obbligatorieta' sui vari dati (rosso: obbligatorio, giallo: controlla che sia stato digitato, verde: facoltativo, grigio: non digitabile), mentre nella parte destra sono riportati i nomi e l'ordine di presentazione delle finestre che saranno attivate automaticamente.

Se viene selezionato 'Avvio automatico sequenza', la sequenza verrà attivata automaticamente senza la necessità di premere il tasto <F5>.

## **Riferimenti:**

Gestione sistema - Tabelle - Sequenze

Gestione sistema - Stampe - St. sequenze

Gestione sistema - Abilitazioni - Registri/sequenze.

**8.5. Ultime registrazioni della stazione di lavoro.** 

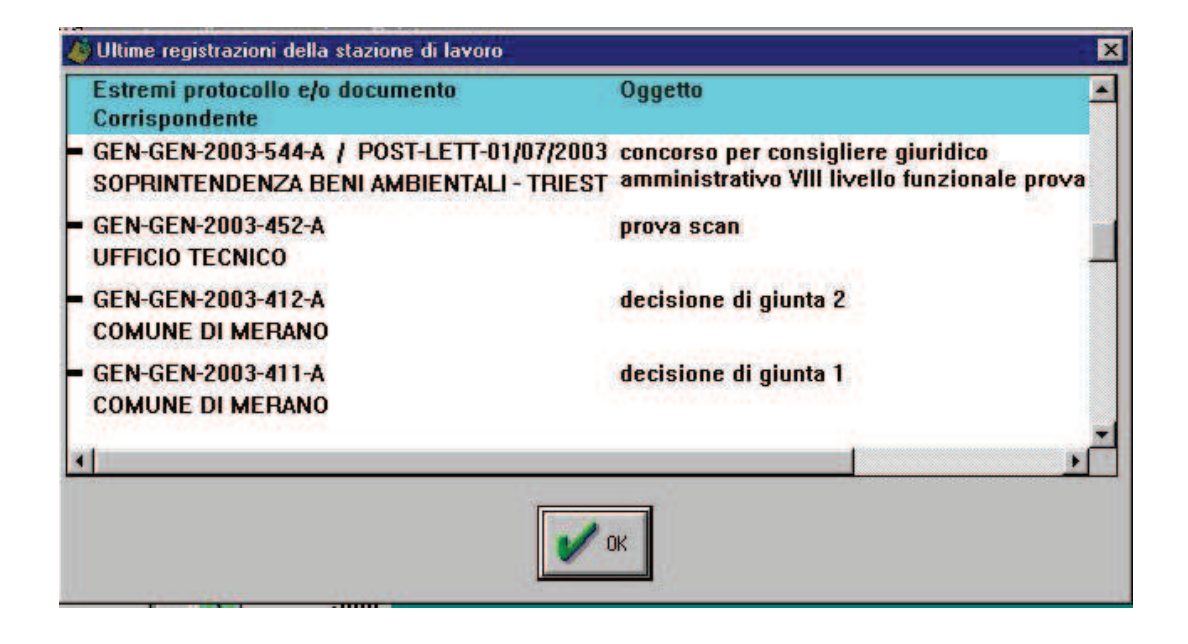

La finestra visualizza sinteticamente ed in ordine cronologico inverso (prima le più recenti) le ultime registrazioni di protocollo inserite da parte della stazione di lavoro.

## **9. Proprieta' accessorie.**

## **9.1. Generalita'.**

Configurando opportunamente le abilitazioni e le stazioni di lavoro, possono venir rese disponibili, in fase di protocollazione, le seguenti funzionalità:

- **acquisizione di documenti informatici**
- **acquisizione dell'immagine dei documenti cartacei mediante scanner**
- **stampa della ricevuta**
- **stampa della segnatura**
- **composizione e stampa di lettere**.

Per quasi tutte queste funzioni è naturalmente richiesta la presenza di software e/o hardware aggiuntivi ed è inoltre necessario effettuare le opportune configurazioni applicativo-sistemistiche.

## **Riferimenti:**

Supervisore sistema - Introduzione - Sequenze

Supervisore sistema - Introduzione - Abilitazioni

Supervisore sistema - Tabelle - Sequenze

Supervisore sistema - Abilitazioni - Registri/sequenze.

Supervisore sistema - Archivio 'PROTOSYS.INI' - Sezione [WORD]

Supervisore sistema - Archivio 'PROTOSYS.INI' - Sezione [SCANNER]

Supervisore sistema - Archivio 'PROTOSYS.INI' - Sezione [RICEVUTA]

\\TS\_VSF13\REG2\GRUPPI\UP0\Manuali\_new\MANPROT\AcquisizioneDocumentiInformatici.DOC \\TS\_VSF13\REG2\GRUPPI\UP0\Manuali\_new\MANPROT\ScansioneDocumenti.DOC

\\TS\_VSF13\REG2\GRUPPI\UP0\Manuali\_new\MANPROT\StampaRicevutaProtocollo.DOC

\\TS\_VSF13\REG2\GRUPPI\UP0\Manuali\_new\MANPROT\StampaSegnaturaProtocollo.DOC

**1.**

**10.**

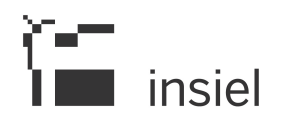

## Nota di rilascio protocollo client / server. Vers. 5.02.02

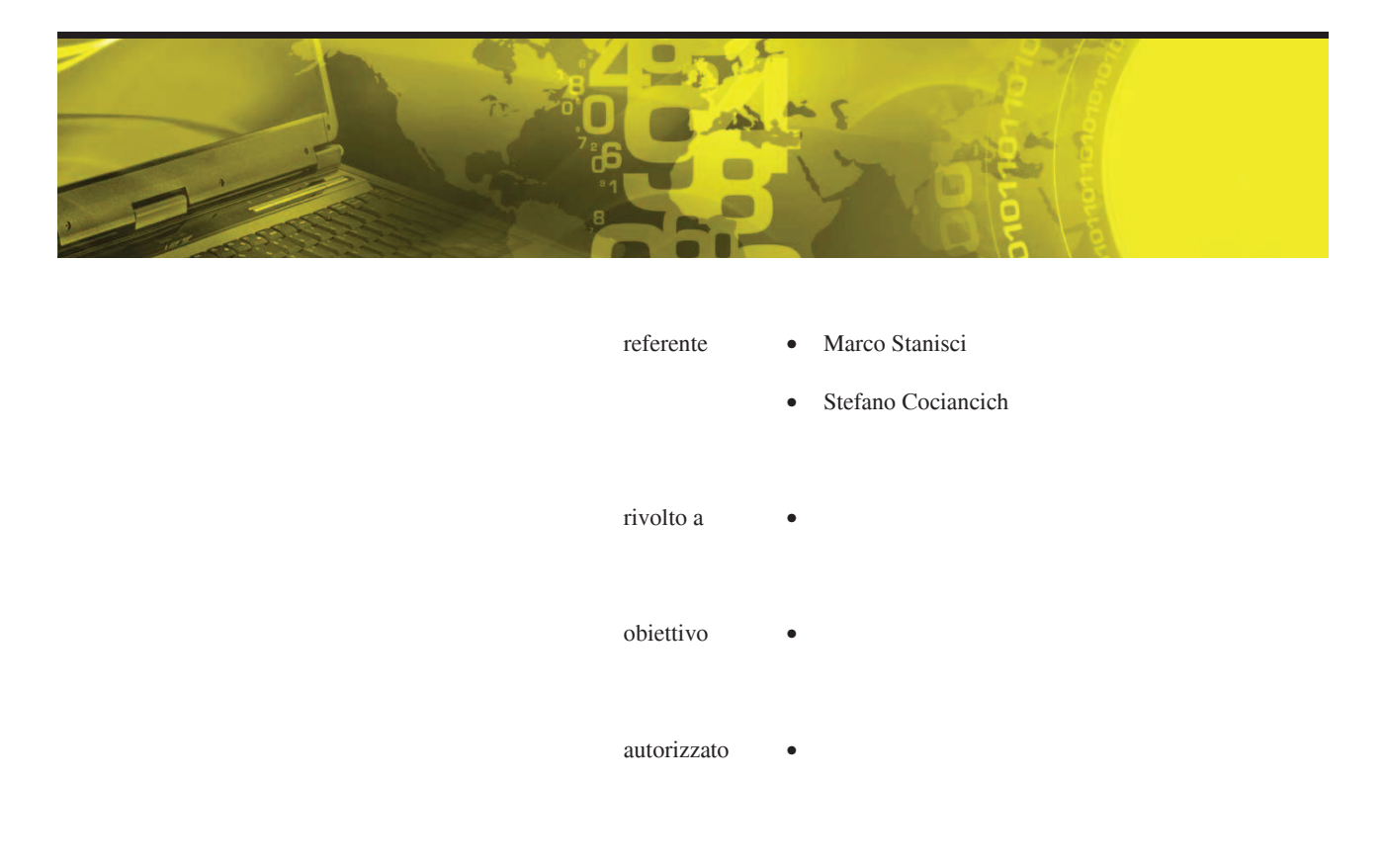

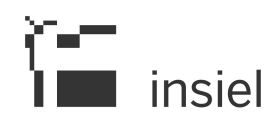

## SOMMARIO

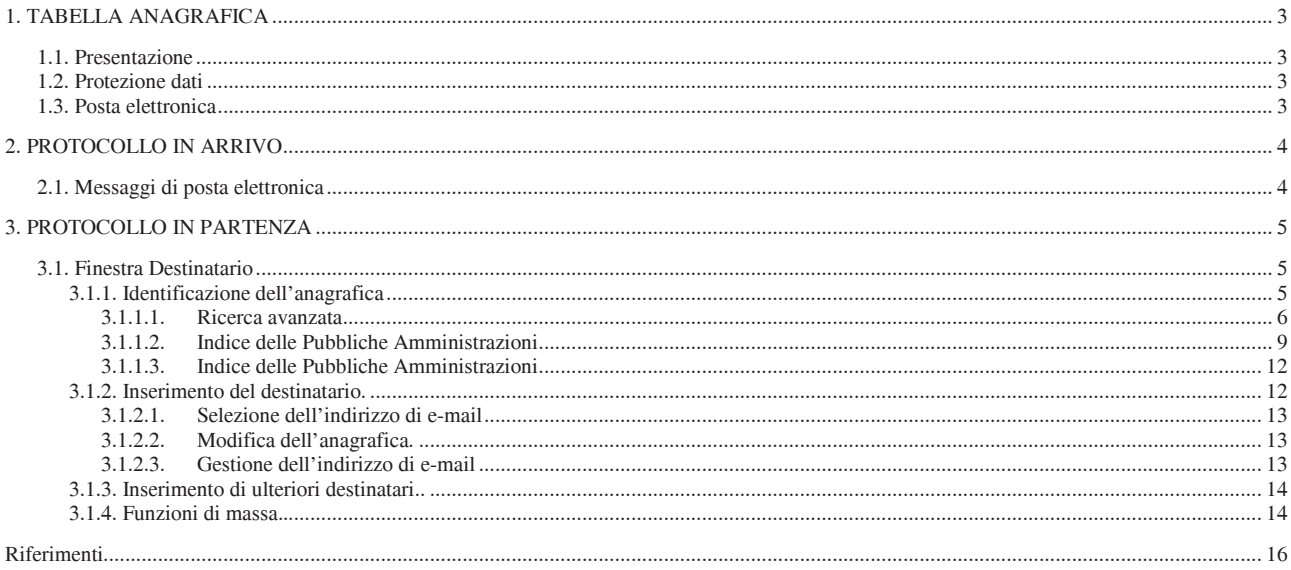

## 1. TABELLA ANAGRAFICA

## 1.1. Presentazione

I dati precedentemente disposti su due finestre visibili in alternativa, sono ora presentati su un'unica finestra

## 1.2. Protezione dati

L'utente può venir abilitato ad inibire su determinati record anagrafici, di particolare importanza per il corretto funzionamento della procedura, la modifica di alcuni dati identificativi come il codice, la descrizione, gli indirizzi email. La selezione avviene tramite l'impostazione della check-box "Proteggi dati chiave", attivabile solo da utenti abilitati.

## 1.3. Posta elettronica

Ad ogni record anagrafico possono ora venir associati più indirizzi di posta elettronica, contraddistinti secondo il tipo di casella di appartenenza (posta certificata PEC o posta ordinaria PEO). Per ciascun gruppo va indicato l'indirizzo principale (da utilizzare come default all'interno della procedura di protocollazione).

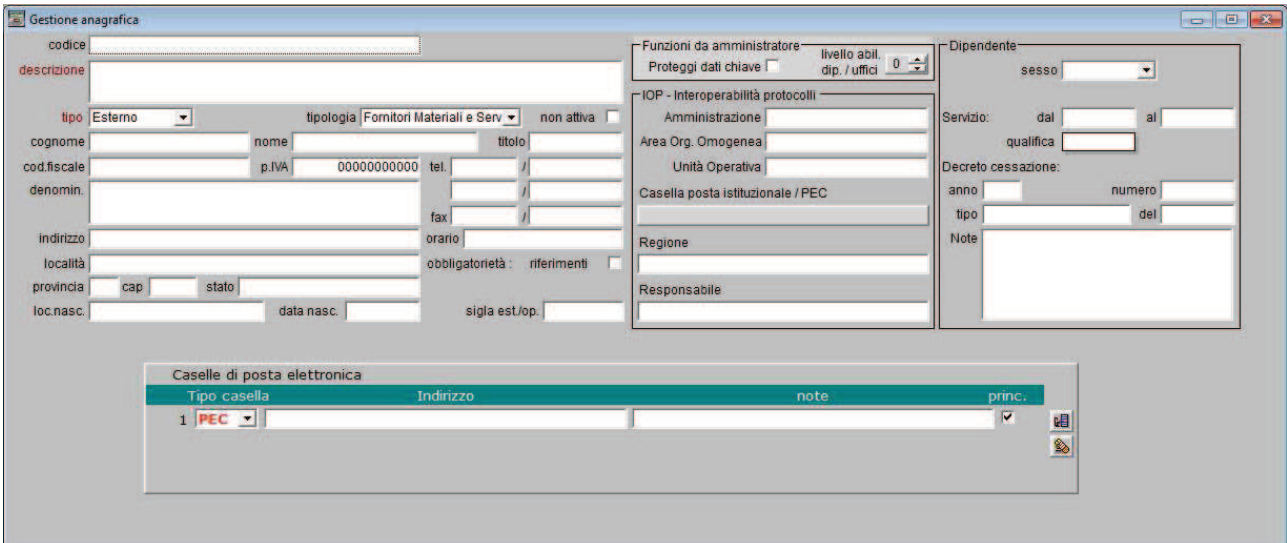

30 gennaio 2013

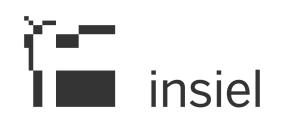

## 2. PROTOCOLLO IN ARRIVO

## 2.1. Messaggi di posta elettronica

Dopo l'oggetto della mail compaiono le eventuali note inserite in fase di "smistamento".

Viene evidenziata la casella di posta alla quale il messaggio era indirizzato

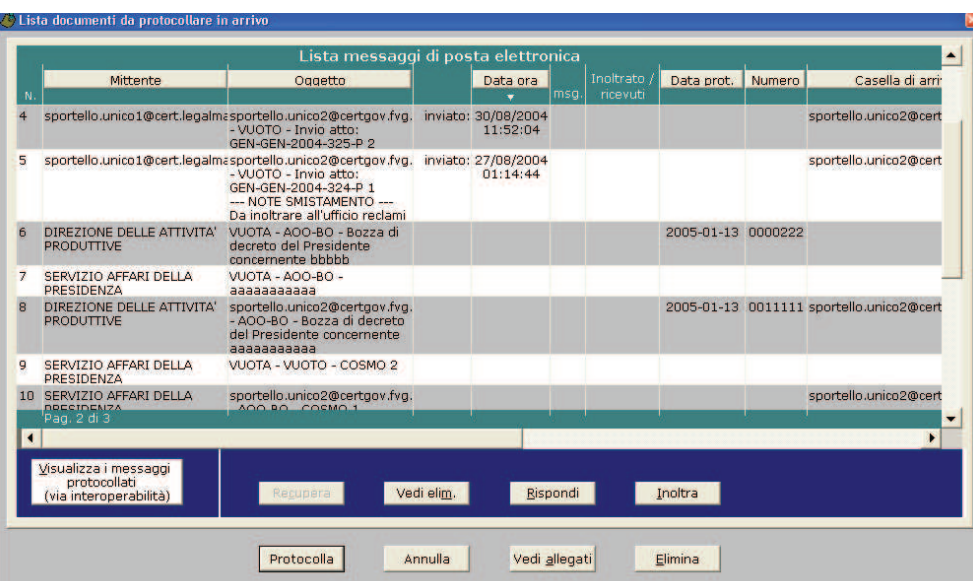

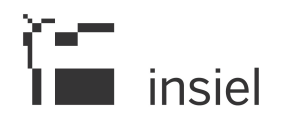

## 3. PROTOCOLLO IN PARTENZA

#### 3.1. Finestra Destinatario

La finestra Destinatario è stata completamente rivista per consentire maggiori possibilità di scelta delle anagrafiche da utilizzare nel caso di invio telematico (IOP / PEC) e per permettere di intervenire direttamente per completare le informazioni anagrafiche concernenti gli indirizzi di Posta Elettronica.

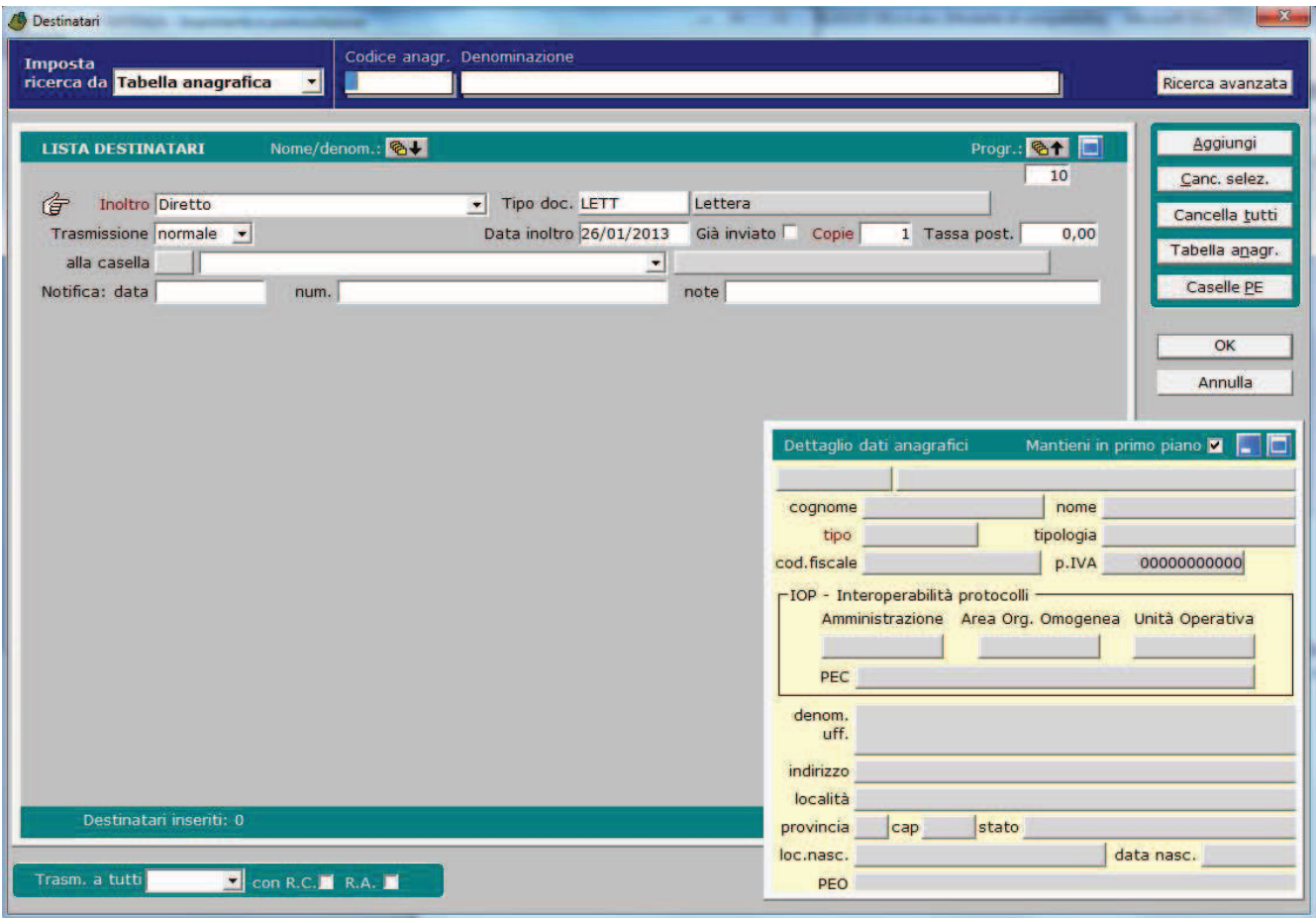

## 3.1.1. Identificazione dell'anagrafica

L'impostazione oppure la ricerca dell'anagrafica da utilizzare avviene nella prima sezione della finestra:

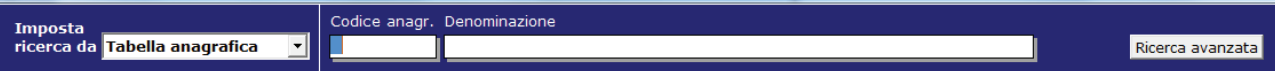

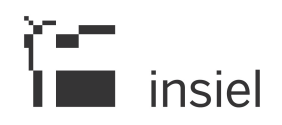

Nel caso in cui il destinatario sia noto o non sia necessario effettuare ricerche di tipo particolare, il funzionamento è analogo a quello disponibile nella versione precedente del prodotto (digitazione di codice oppure denominazione, oppure ricerca semplice per mezzo del doppio click o del tasto F11).

La finestra che elenca le anagrafiche che soddisfano i requisiti di ricerca è stata integrata con la presentazione, se esistente, dell'indirizzo di mail di default dell'anagrafica.

## 3.1.1.1. Ricerca avanzata

E' stata introdotta la possibilità di effettuare una ricerca avanzata nell'ambito dell'archivio anagrafico del protocollo, attivabile per mezzo del tasto "Ricerca avanzata".

Viene presentata la seguente finestra:

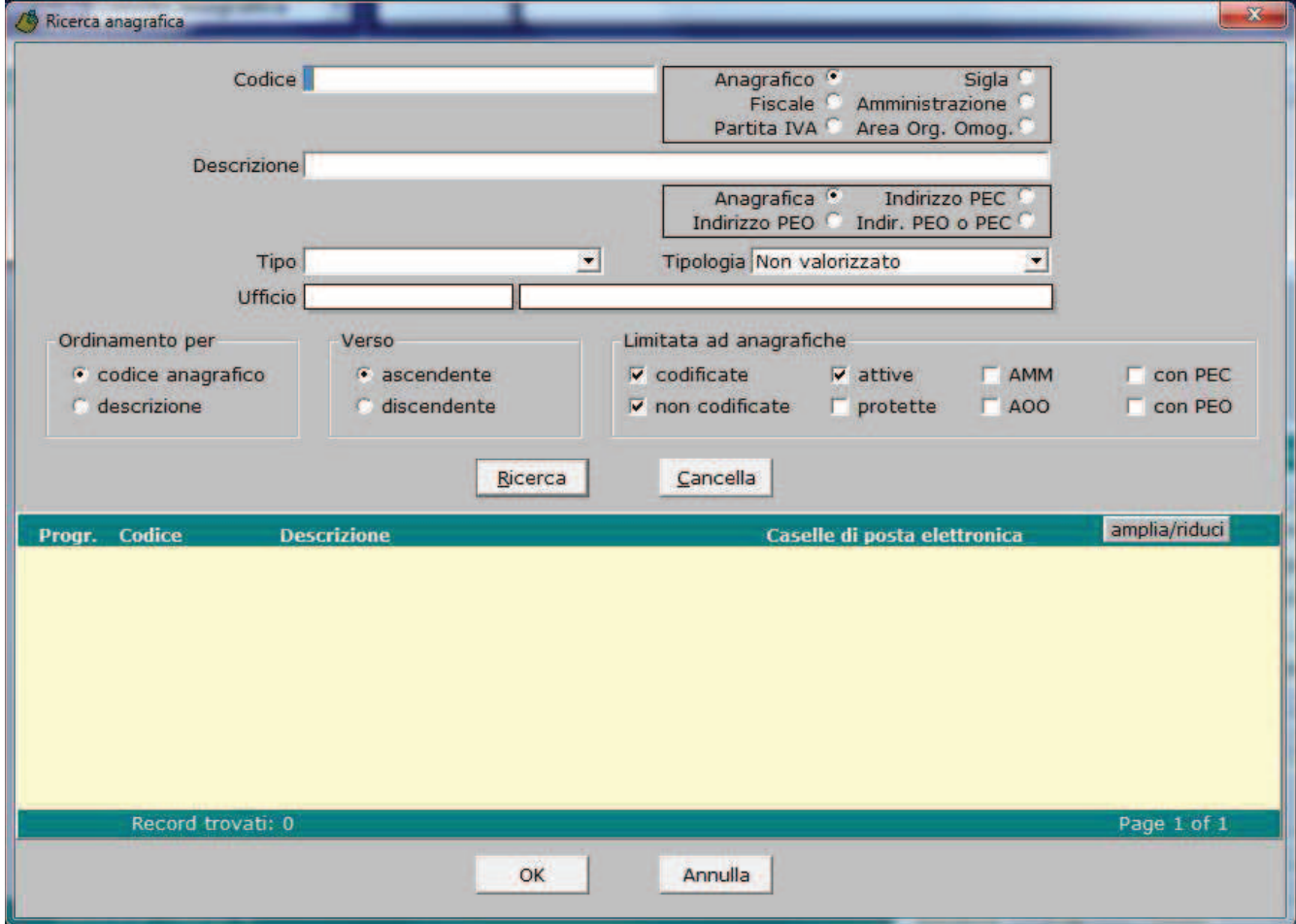

La prima parte della finestra ripresenta le medesime modalità di estrazione disponibili nella funzione di Gestione Sistema "Tabelle – Anagrafica":

# l insiel

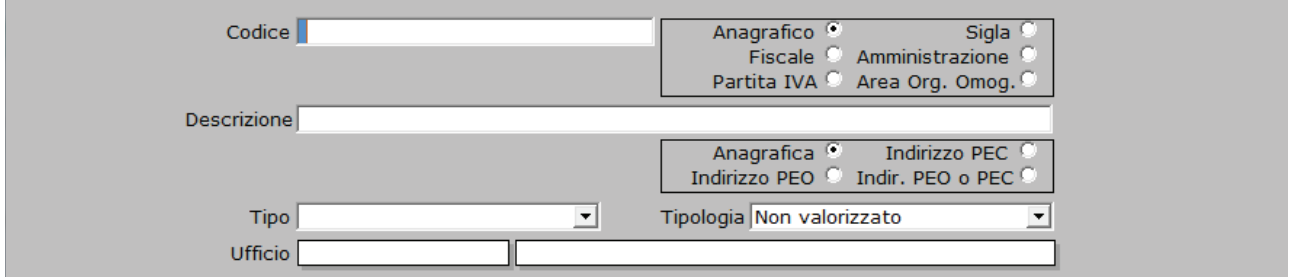

La ricerca può, pertanto, essere effettuata inserendo:

- o un codice (o parte di esso, preceduta o meno dal carattere jolly "%") che potrà essere interpretato come:
	- codice anagrafico
	- **codice** fiscale
	- partita IVA
	- $\blacksquare$  sigla
	- codice Amministrazione
	- codice Area Organizzativa Omogenea
- o una descrizione (o parte di essa, preceduta o meno dal carattere jolly "%") che potrà essere interpretato come:
	- descrizione anagrafica
	- indirizzo di Posta Elettronica Ordinaria
	- indirizzo di Posta Elettronica Certificata
	- indirizzo di Posta Elettronica Ordinaria oppure Posta Elettronica Certificata
- o il tipo di anagrafica (Esterna, Ufficio, Dipendente)
- o l'ufficio al quale devono essere associate le anagrafiche

Sono disponibili ulteriori criteri di selezione:

# insiel

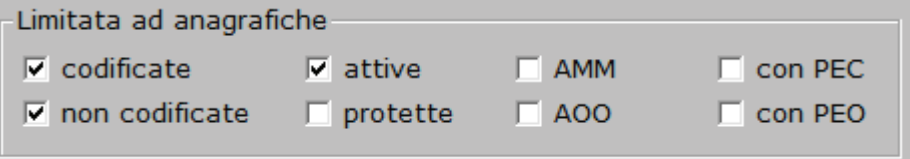

che permettono di limitare l'estrazione alle anagrafiche:

- o per le quali è definito un codice anagrafico
- o per le quali non è definito un codice anagrafico
- o attive
- o protette. Sono le anagrafiche esplicitamente validate da un amministratore e, di conseguenza, da considerare affidabili
- o per le quali è definito un codice amministrazione
- o per le quali è definito un codice AOO
- o per le quali è definito almeno un indirizzo di Posta Elettronica Certificata
- o per le quali è definito almeno un indirizzo di Posta Elettronica Ordinaria
- o

A seguito della pressione del tasto "Ricerca", vengono elencate le anagrafiche che soddisfano i criteri di ricerca inseriti:

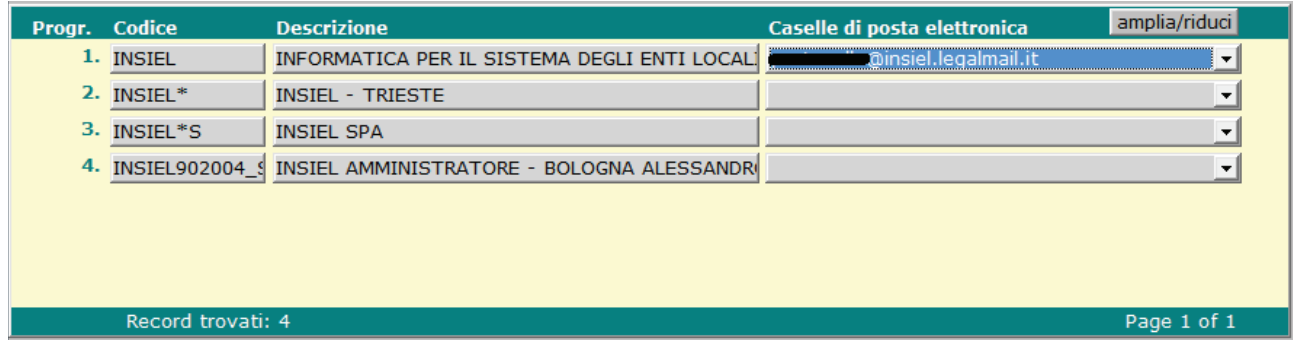

Nella colonna Caselle di posta elettronica viene visualizzato l'indirizzo e-mail di default.

Laddove disponibili, ulteriori indirizzi di e-mail possono essere visualizzati e, quindi, selezionati nella corrispondente tendina per il successivo inoltro telematico:

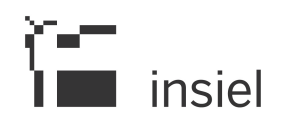

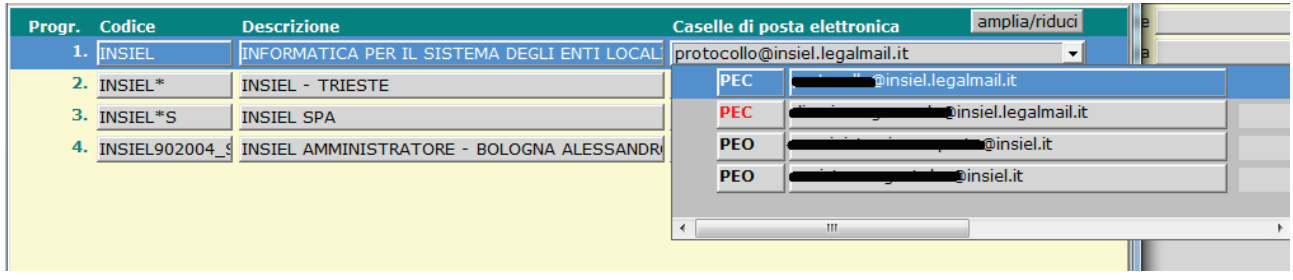

Una volta identificata l'anagrafica e, eventualmente, l'indirizzo di e-mal da utilizzare per l'inoltro telematico, premendo il tasto "OK", le informazioni vengono riportate sulla finestra Destinatario:

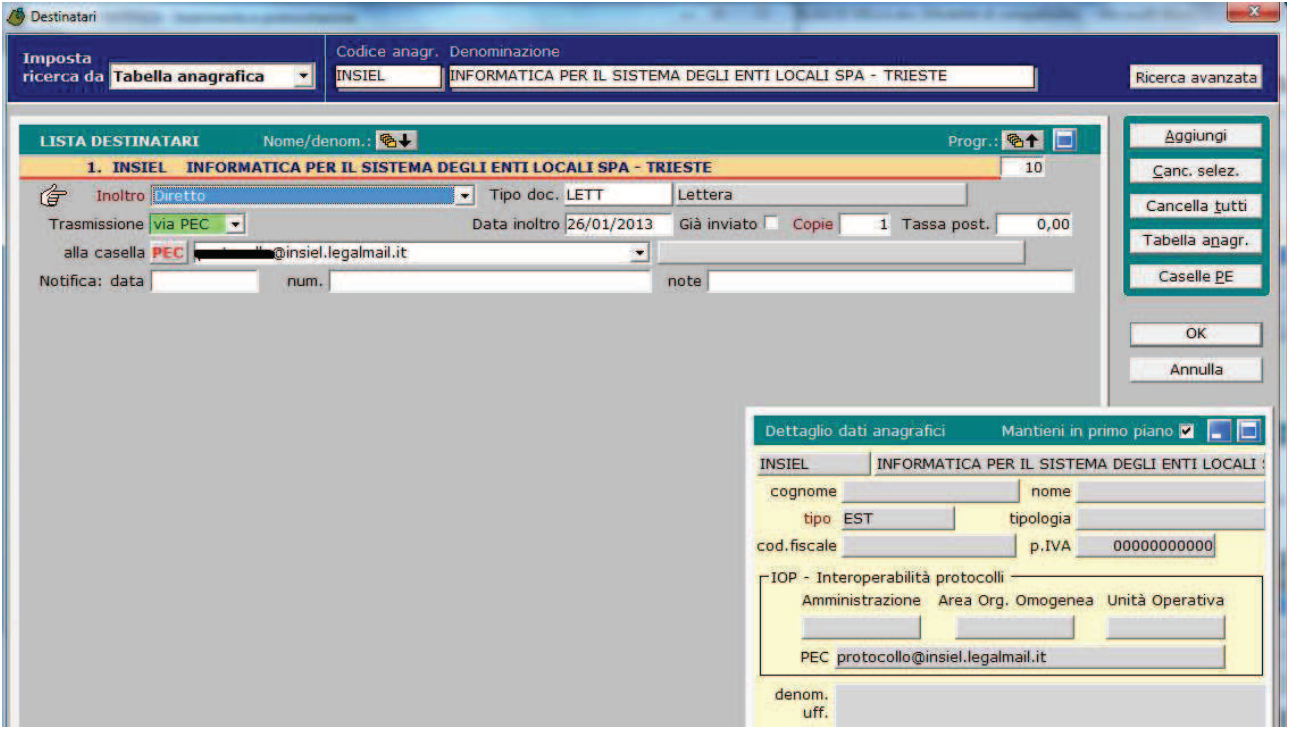

3.1.1.2. Indice delle Pubbliche Amministrazioni

Nel caso in cui sia necessario effettuare la ricerca dell'anagrafica non nell'archivio del protocollo, ma nell'Indice delle Pubbliche Amministrazioni, nella tendina posta nella parte sinistra della prima sezione della finestra bisogna selezionare "Indice PA"

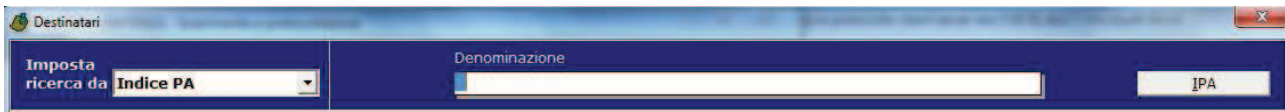

Come nella versione precedente, nel campo Denominazione va inserita almeno una parola e quindi va premuto il tasto "IPA".

Viene presentata la seguente finestra:

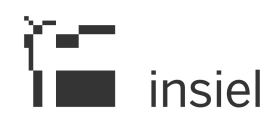

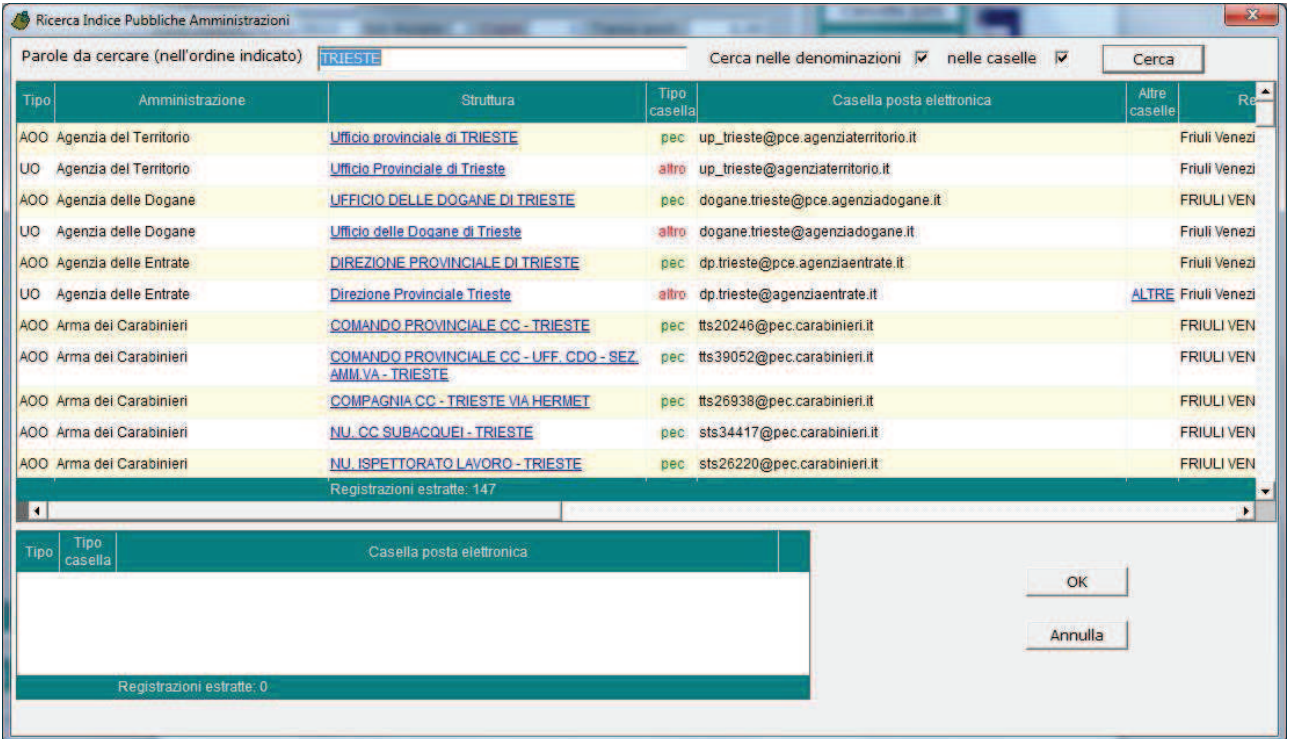

Nella quale vengono evidenziati tutti gli elementi definiti nell'Indice delle Pubbliche Amministrazioni (Amministrazioni, Aree Organizzative Omogenee e Unità Operative) che riportano la parola digitata nella denominazione oppure nell'indirizzo di e-mail.

I dati visualizzati sono:

- o Tipo: può assumere i valori:
	- AMM (evidenziato in grassetto): Amministrazione
	- AOO: Area Organizzativa Omogenea
	- **UO:** Unità Operativa
- o Amministrazione: è la denominazione dell'Amministrazione cui l'elemento si riferisce
- o Struttura: è la denominazione dell'elemento
- o Tipo Casella: può assumere i valori:
	- pec: Posta Elettronica Certificata
	- cecpac: Comunicazione Elettronica Certificata Pubblica Amministrazione Cittadino
	- altro: normalmente identifica una casella di Posta Elettronica Ordinaria

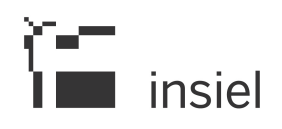

- o Casella posta elettronica: è l'indirizzo di mail prioritario definito per l'elemento
- o Altre caselle: se riporta la dicitura "ALTRE" significa che l'indirizzo visualizzato nella colonna precedente non è l'unico disponibile per l'elemento. Facendo click sulla parola "ALTRE", gli ulteriori indirizzi vengono elencati nel riquadro posto nella parte inferiore sinistra della finestra:

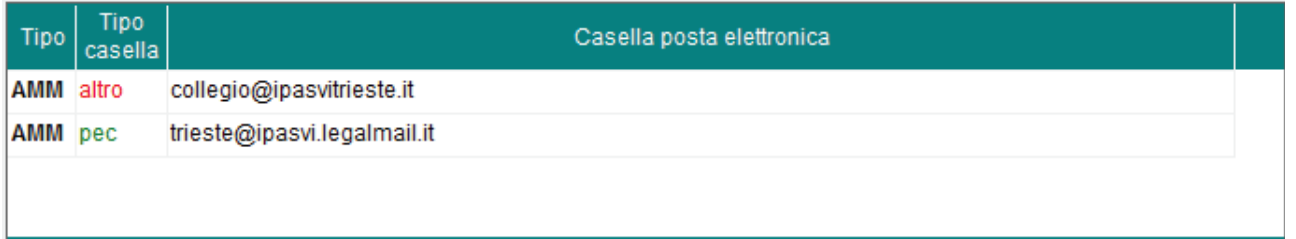

## Registrazioni estratte: 2

Nell'ambito del quale può essere selezionato l'indirizzo da utilizzare per il successivo inoltro telematico

- o Regione
- o Prov.
- o Comune
- o Tipologia Istat
- o Acronimo
- o Cod Amm: è il codice con il quale l'Amministrazione di riferimento è iscritta all'Indice
- o Cod Aoo: è il codice dell'Area Organizzativa Omogenea
- o Desc Aoo: è la denominazione dell'Area Organizzativa Omogenea
- o Cod Uo: è il codice dell'Unità Operativa
- o Desc Uo: è la denominazione dell'Unità Operativa.

E' possibile modificare i criteri di ricerca iniziali:

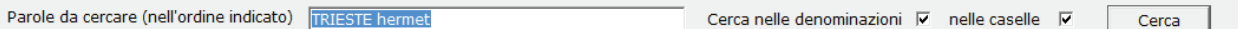

- o Variando oppure aggiungendo parole
- o Indirizzando la ricerca delle parole inserite solemente nella denominazione oppure nell'indirizzo di email

 $\begin{bmatrix} -1 \\ 1 \end{bmatrix}$  insiel

## 3.1.1.3. Indice delle Pubbliche Amministrazioni

Nel caso in cui sia necessario utilizzare una lista di distribuzione, nella tendina posta nella parte sinistra della prima sezione della finestra bisogna selezionare "Indice PA"

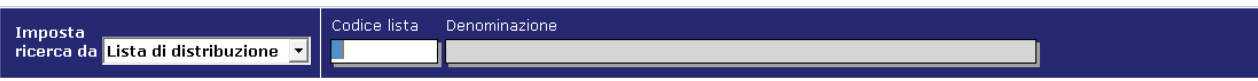

Per effettuare la ricerca di una lista di distribuzione, il funzionamento è analogo a quello disponibile nella versione precedente del prodotto (digitazione di codice oppure denominazione, oppure ricerca semplice per mezzo del doppio click o del tasto F11).

3.1.2. Inserimento del destinatario.

A seguito dell'identificazione dell'anagrafica corretta effettuata per mezzo delle modalità descritte nei paragrafi precedenti, i dati vengono riportati nell'elenco presentato nella sezione centrale della finestra.

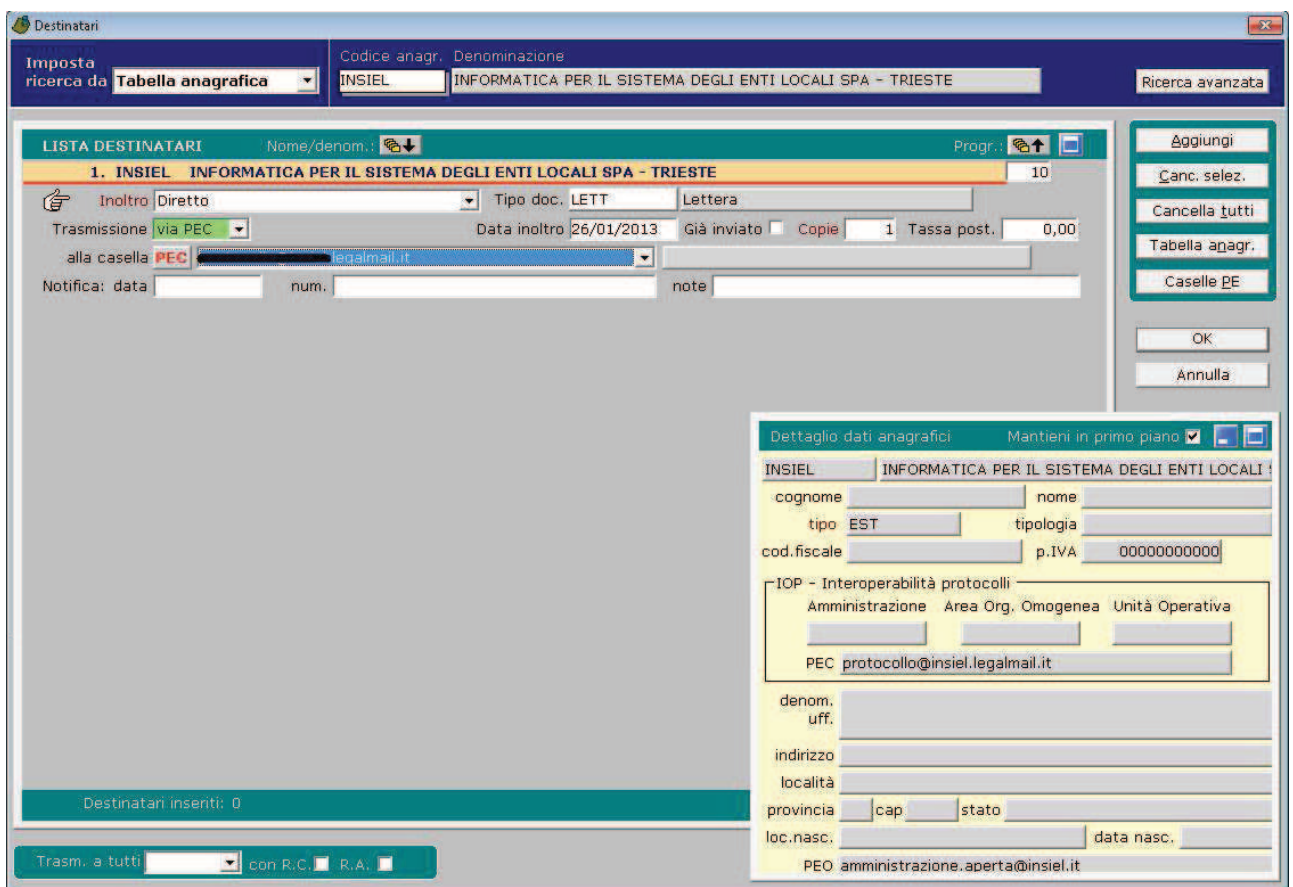

E' possibile completare le informazioni anagrafiche con gli ulteriori dati già previsti nella versione precedente.

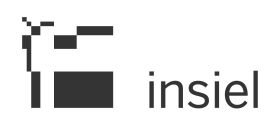

## 3.1.2.1. Selezione dell'indirizzo di e-mail

E' stata aggiunta la possibilità di selezionare l'indirizzo di e-mail al quale deve essere inoltrato il messaggio telematico.

La scelta può essere effettuata per mezzo dell'apposita tendina, nella quale vengono visualizzati gli indirizzi disponibili per l'anagrafica, corredati da eventuali note:

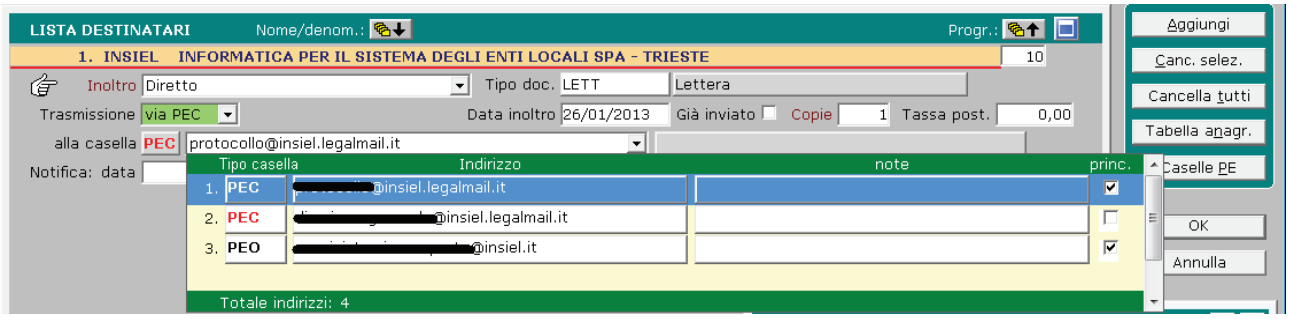

3.1.2.2. Modifica dell'anagrafica.

Analogamente alla funzione disponibile nella versione precedente, è possibile, nel caso in cui l'utente connessa disponge delle necessarie abiltiazioni, modificare i dati dell'anagrafica selezionata premendo il tasto "Tabella anagr." che attiva la funzione Tabelle – Anagrafica di gestione Sistema.

3.1.2.3. Gestione dell'indirizzo di e-mail

Se l'utente connesso dispone delle necessarie abilitazioni, è possibile modificare o aggiungere indirizzi di e-mail per l'anagrafica selezionata.

Premendo il tasto "Caselle PE", viene visualizzata la seguente finestra:

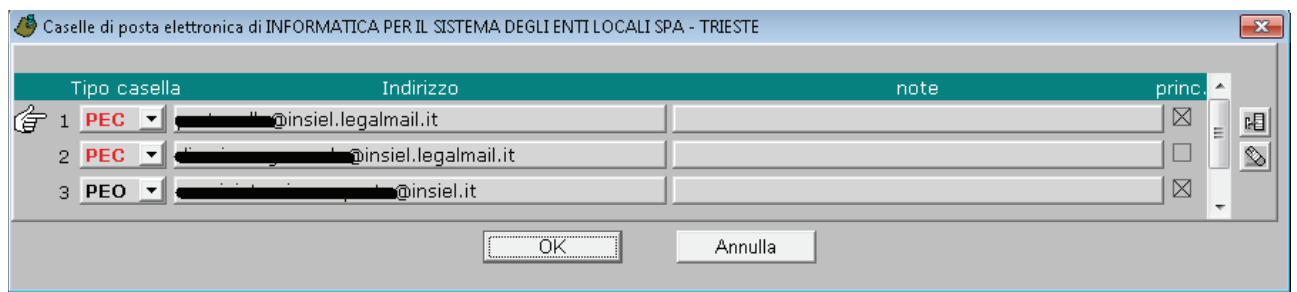

Per mezzo di questa finestra è possibile:

- o modificare gli indirizzi esistenti
- o Aggiungere ulteriori indirizzi, per mezzo del tasto

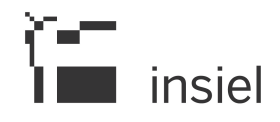

o Cancellare indirizzi presenti, per mezzo del tasto

3.1.3. Inserimento di ulteriori destinatari..

Per inserire ulteriori destinatari è disponibile il tasto "Aggiungi", che predispone una nuova riga vuota nell'elanco nell'ambito della quale sono disponbili tutte le funzioni descritte nei precedenti paragrafi.

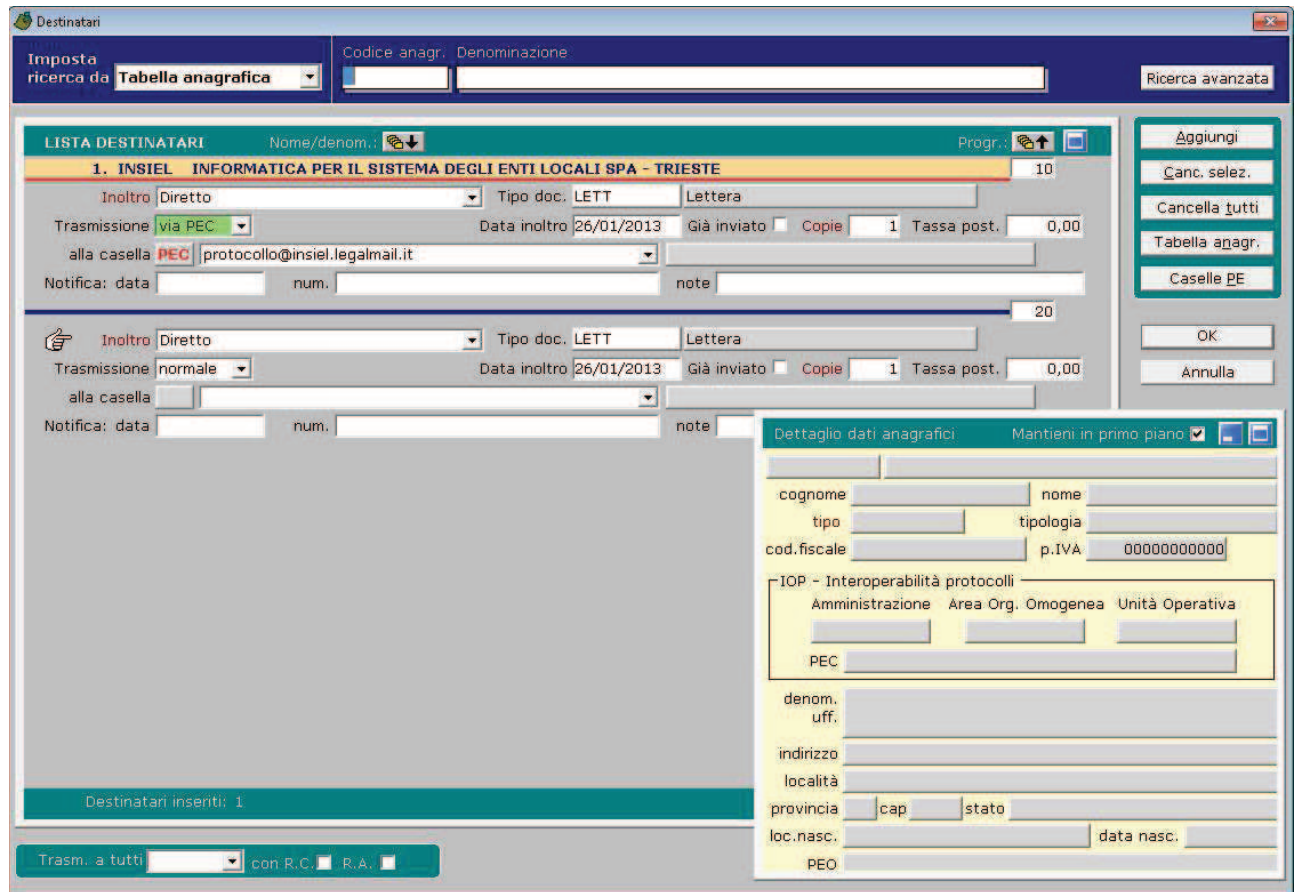

3.1.4. Funzioni di massa..

E' prevista la possibilità di applicare una determinata modalità di trasmissione a tutti i destinatari presenti nell'elenco, compatibilmente con le caratteristiche dell'anagrafica.

Tale fuznionalità risulta particolarmente utile per applicare a tutti gli elementi di una lista di distribuzione la richiesta di un invio telematico.

La scelta della modalità può essere operata per mezzo dei campi presenti nell'ultima sezione della finestra.
## $\sum$  insiel

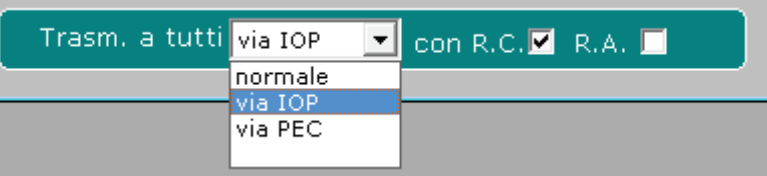

A seguito della scelta, il sistema tenta di applicare la modalità selezionata a tutte le anagraffiche presenti nell'elenco. Nel caso in cui un'anagrafica non dovesse disporre delle informazioni necessarie per effettuare l'inoltro con la modalità identificata, viene visualizzato un messaggio che segnala questa situazione, alla quale si può ovviare intervenenedo puntualmente sull'anagrafica con le modalità descritte nei paragrafi precedenti.

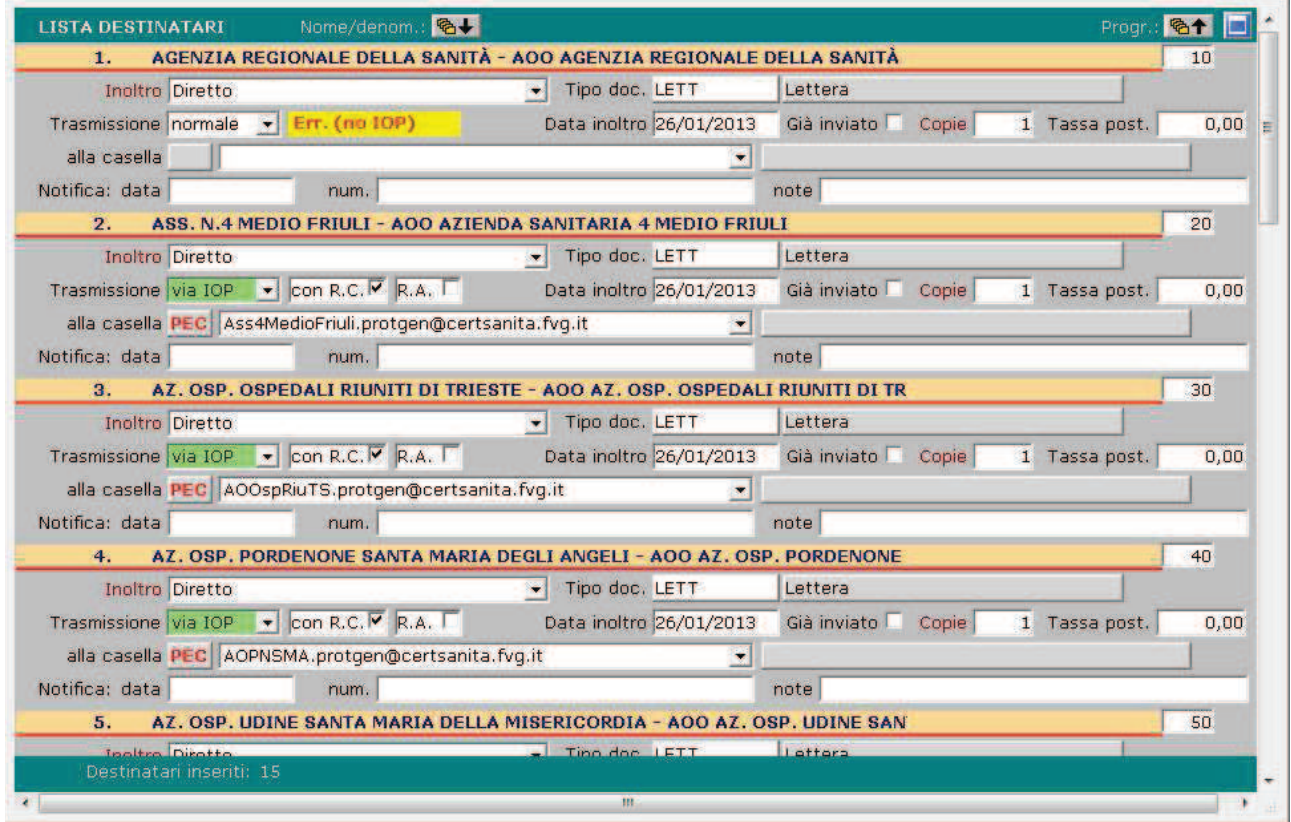

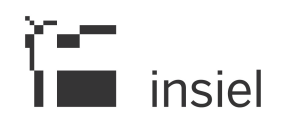

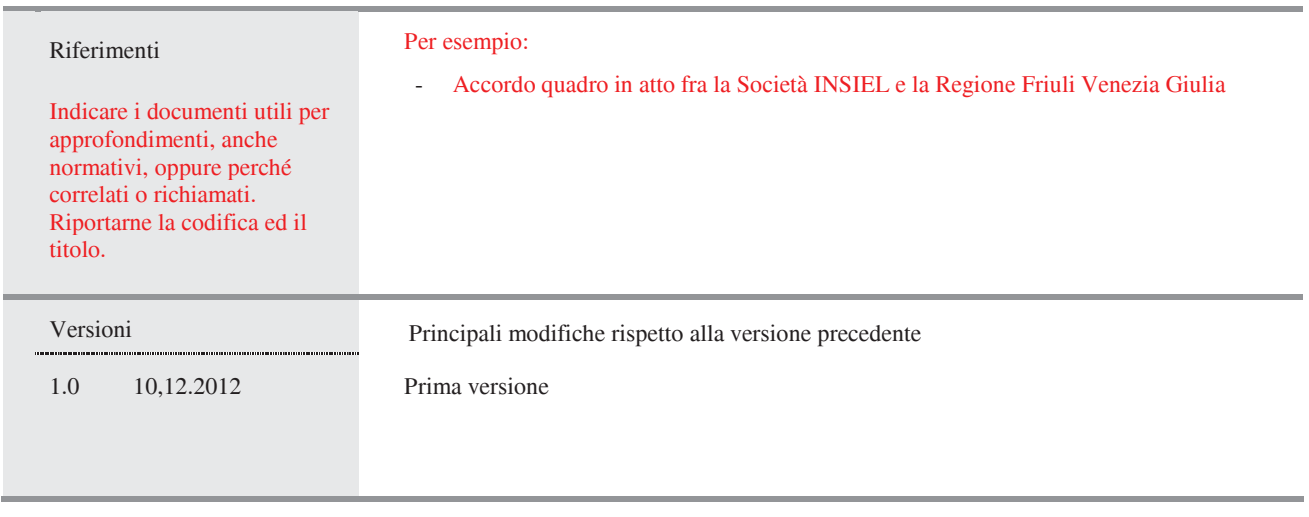

© Tutti i diritti riservati. Proprietà INSIEL SpA